# EFNOTE PRO

**Sound Module**

**Reference Guide (for Ver 1.0)**

## <span id="page-1-0"></span>**Index on the Block Diagram**

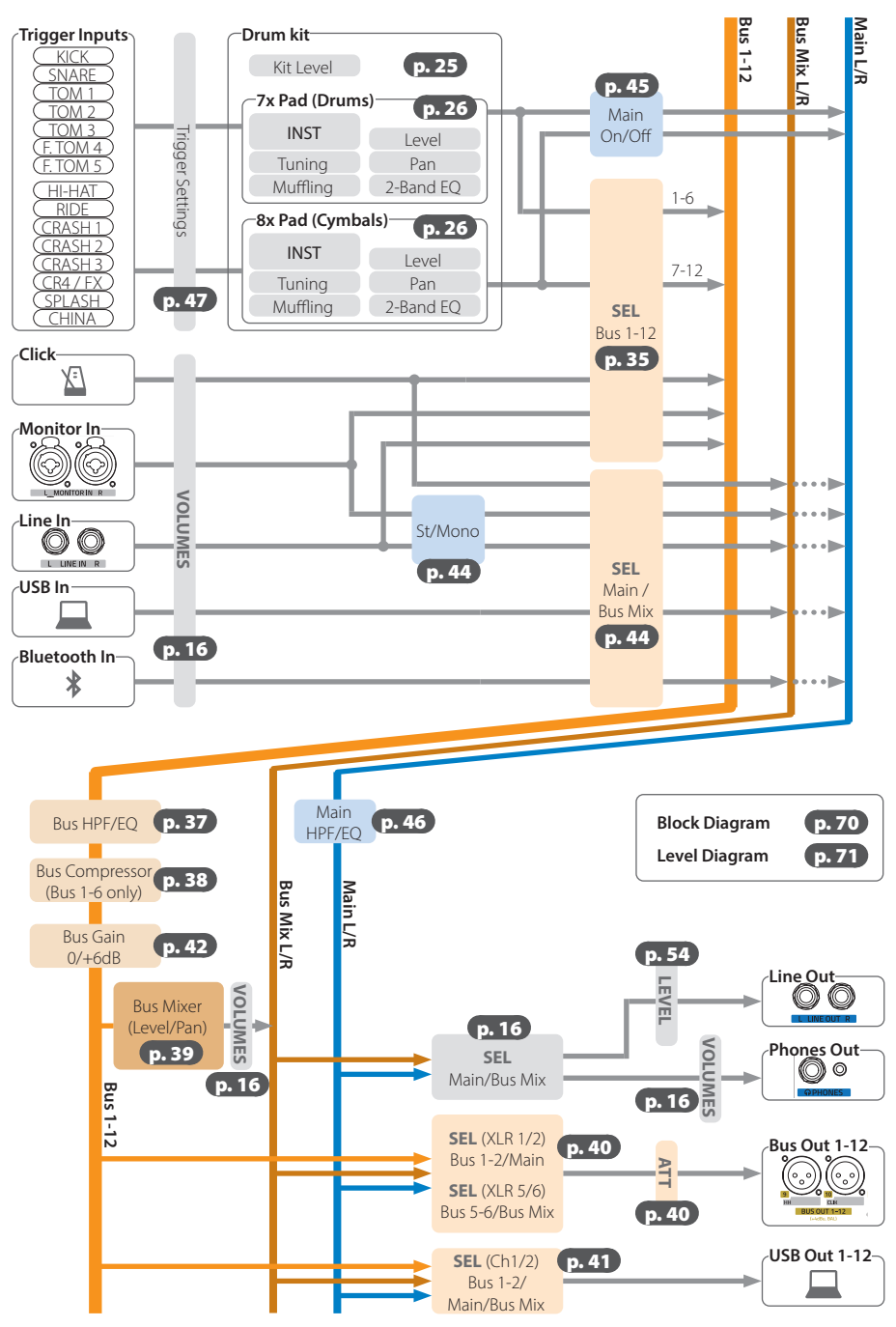

## **Contents**

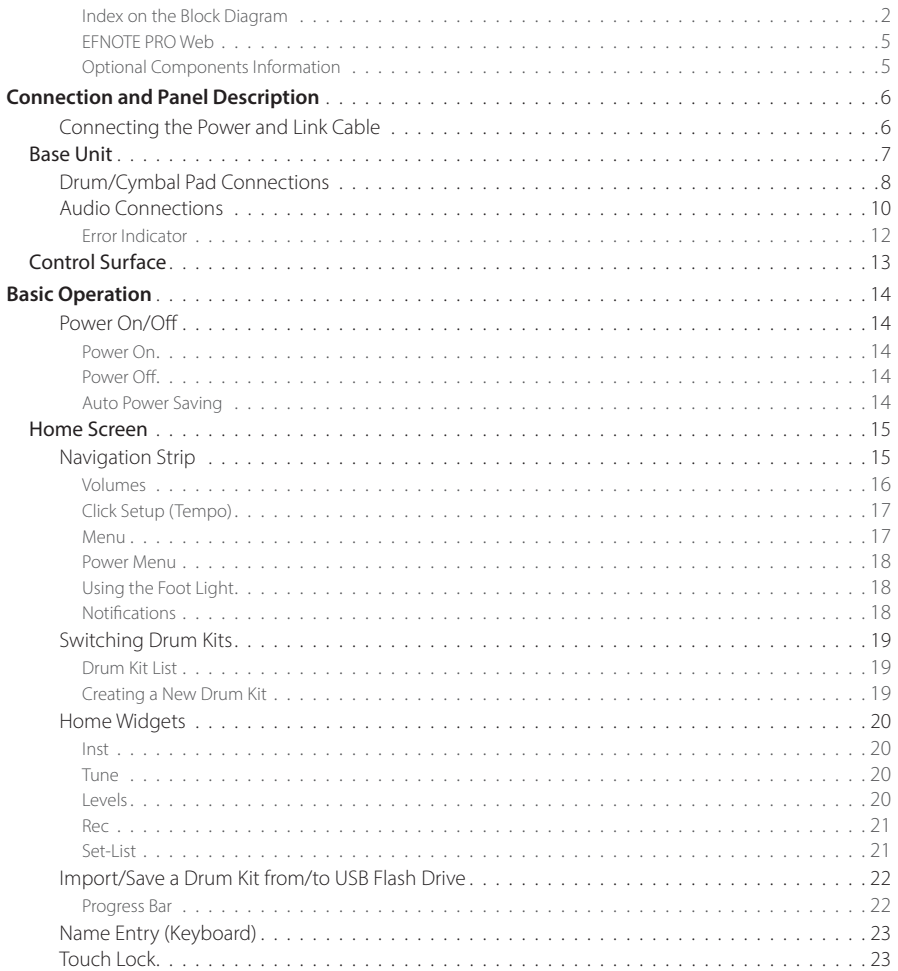

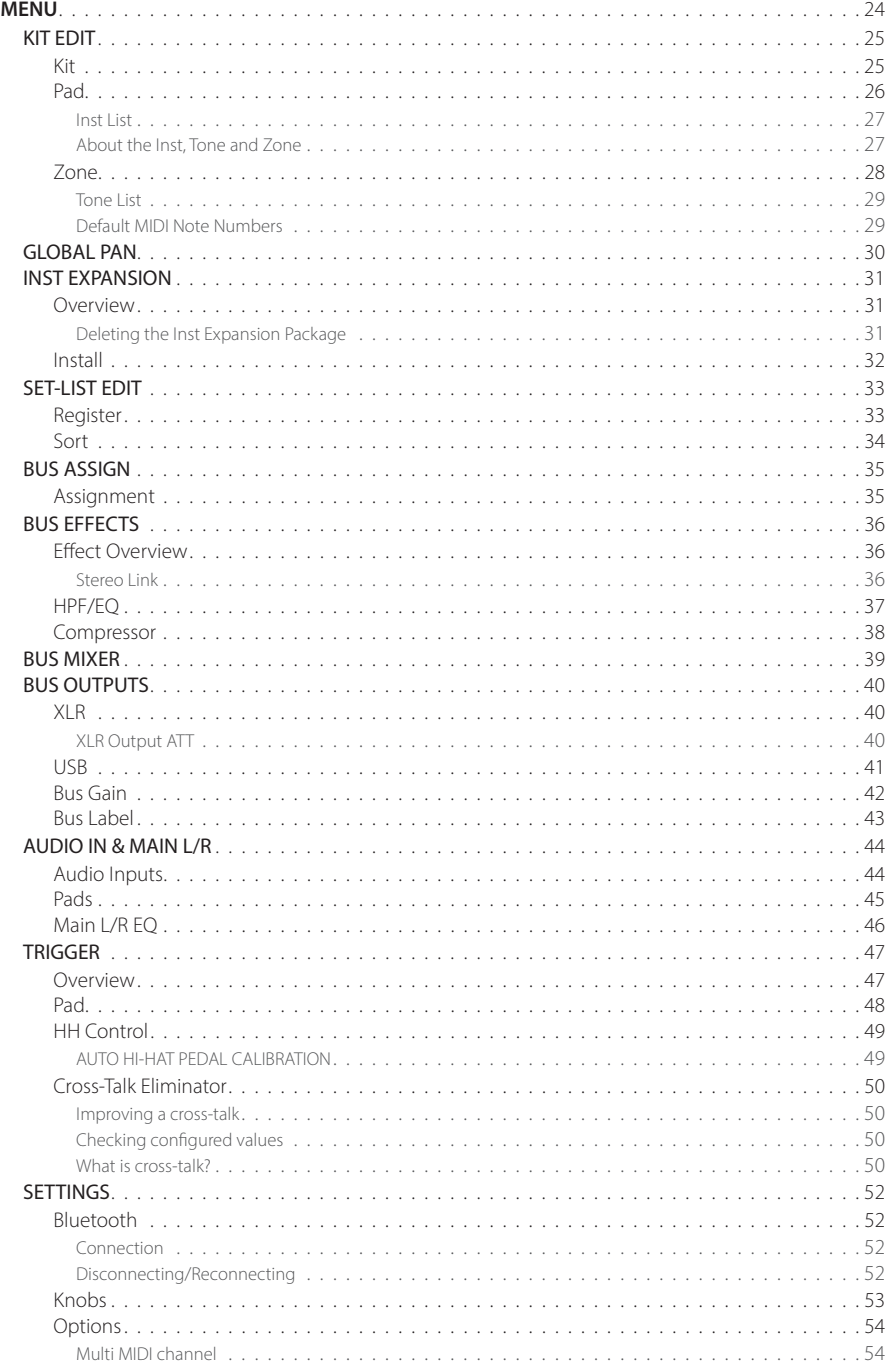

<span id="page-4-0"></span>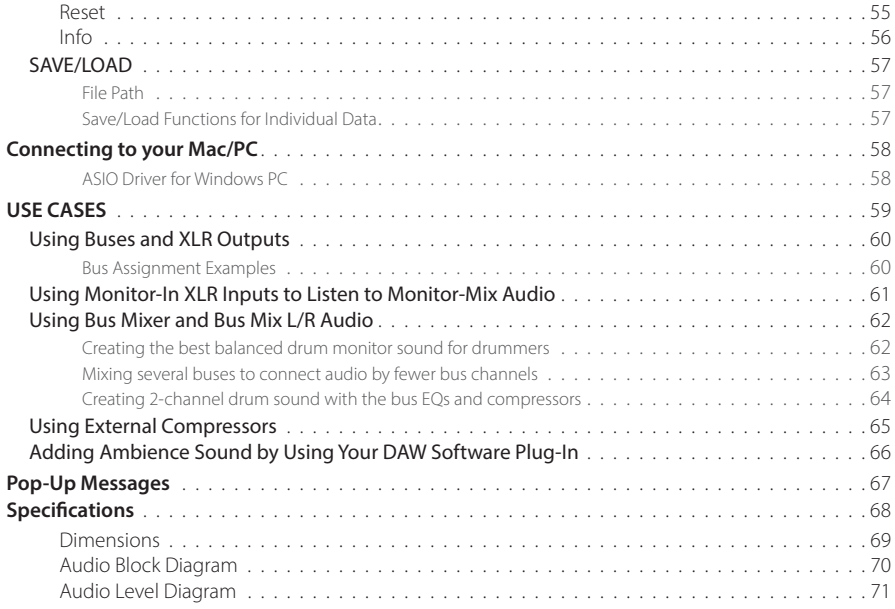

- \* Before using this product, read "IMPORTANT SAFETY INSTRUCTIONS" in the Quickstart Guide.
- \* Read this guide in combination with the Quickstart Guide.
- \* The information in this document might differ from the product you're using due to differences of the firmware version. For the latest firmware update information, refer to the EFNOTE website.
- \* All illustrations and screens appearing in this document are for the purpose of explaining operation, and may differ from the actual product or specifications.
- \* Specification and design are subject to change without prior notice.
- \* EFNOTE is a trademark or registered trademark of Ef-Note Inc.
- \* Windows is a trademark or registered trademark of Microsoft Corporation.
- \* Mac and macOS are trademarks of Apple Inc., registered in the U.S. and other countries.
- \* ASIO is a trademark and software of Steinberg Media Technologies GmbH.
- \* Pro Tools® is a trademark or registered trademark of Avid Technology Inc. or its subsidiaries in the United States and/or other countries.
- \* The Bluetooth® word mark and logos are registered trademarks owned by Bluetooth SIG, Inc.
- \* Company names or product names etc. appearing in this document are the registered trademarks or trademarks of their respective corporate owners.

For the EFNOTE PRO latest information, or optional components information, please refer to the web below.

#### <span id="page-4-1"></span>**EFNOTE PRO Web**

**ef-note.com/products/drums/EFNOTEPRO**

#### **Optional Components Information**

**ef-note.com/products/drums/components** EFNOTE PRO **Components** Optional Components

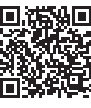

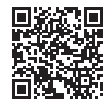

## <span id="page-5-0"></span>Connection and Panel Description

## **Connecting the Power and Link Cable**

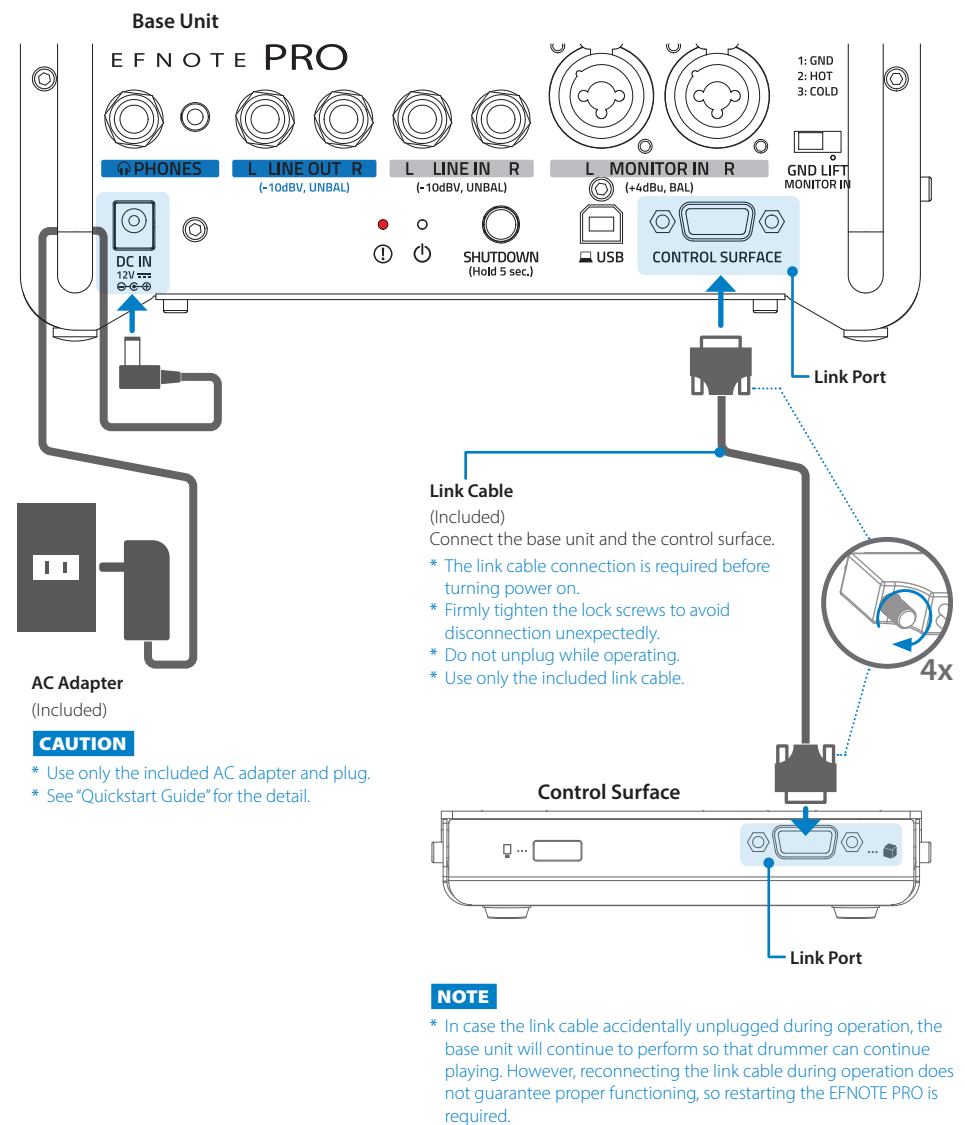

--> ["Error Indicator" \(p. 12\)](#page-11-1)

## <span id="page-6-0"></span>**Base Unit**

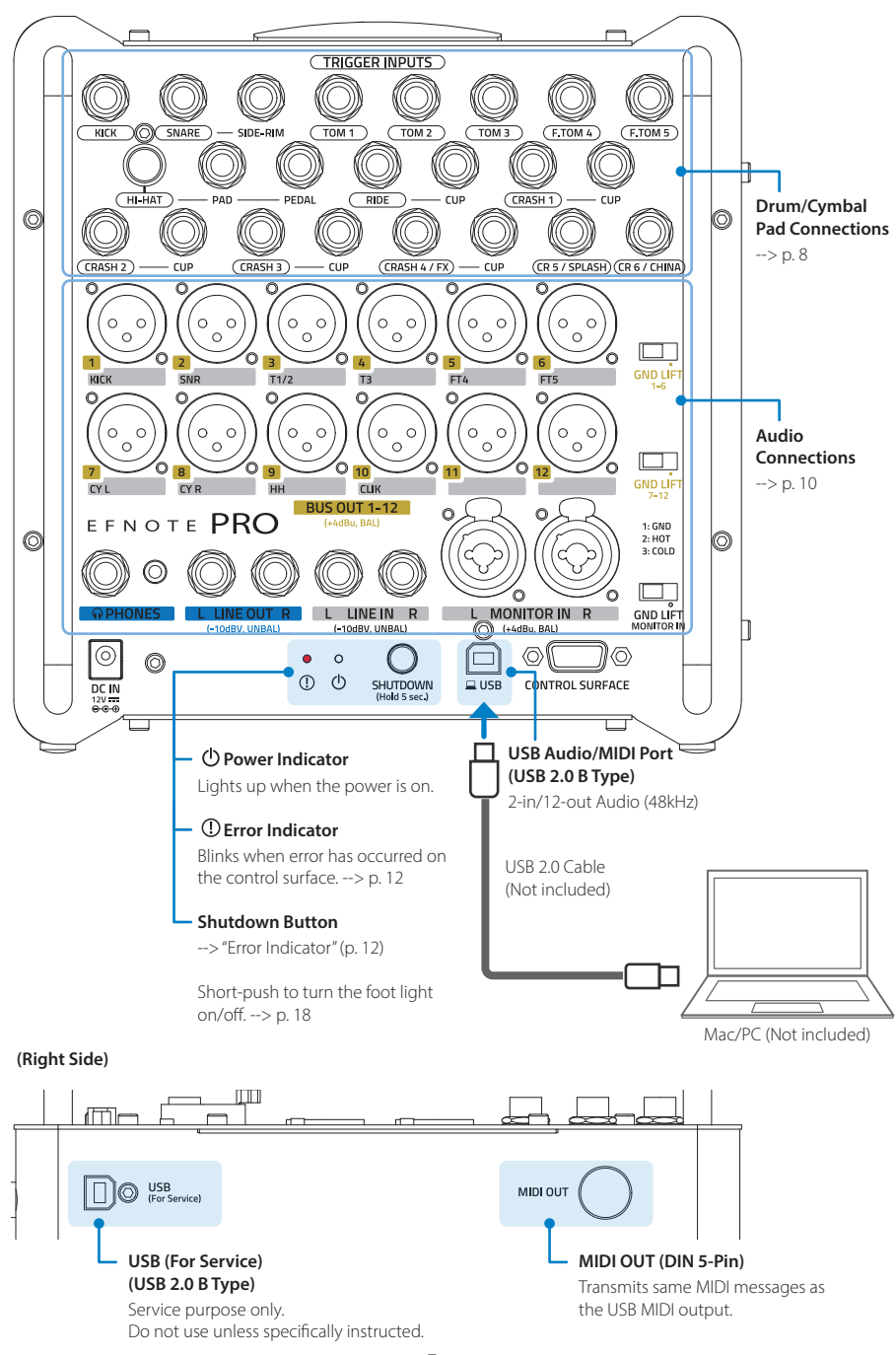

## <span id="page-7-1"></span><span id="page-7-0"></span>**Drum/Cymbal Pad Connections**

**Setup Example**

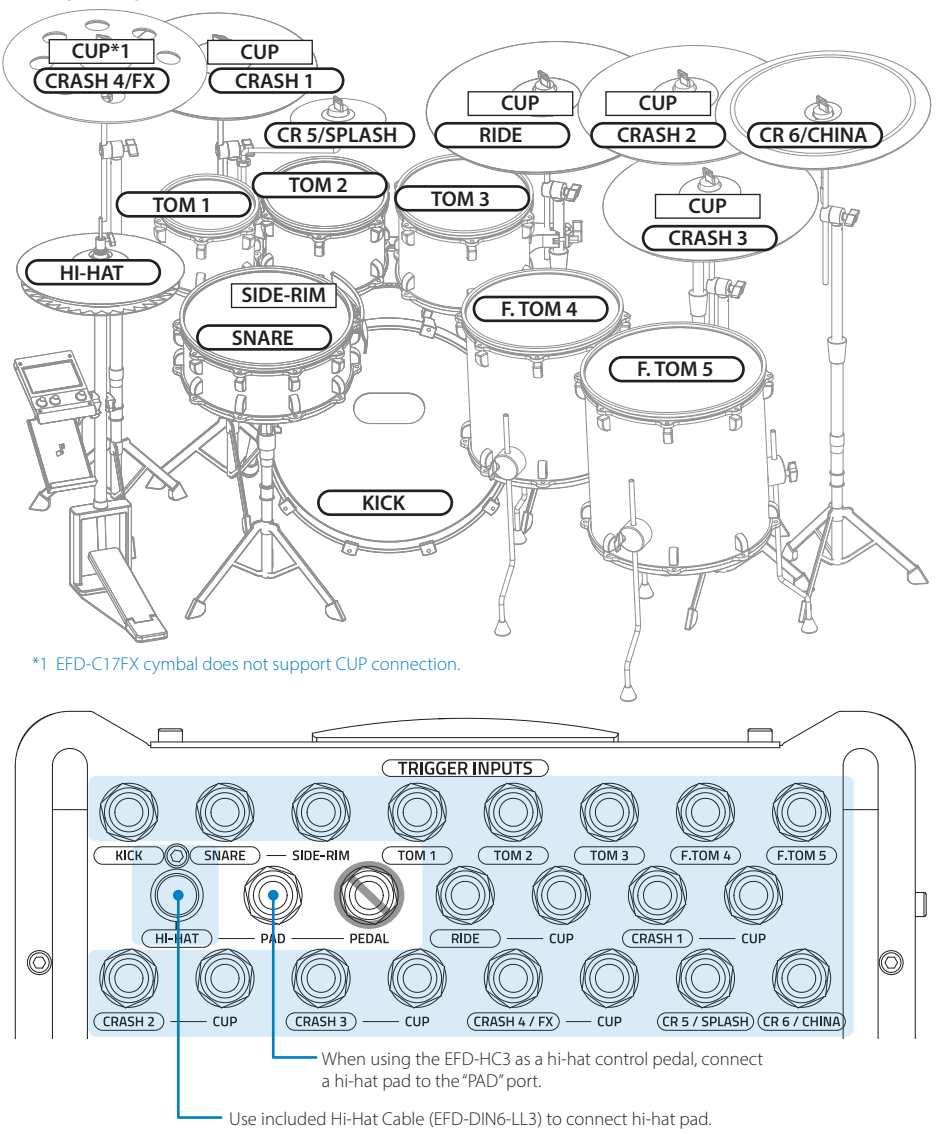

- \* To connect optional pads, additional trigger cables sold separately may be required.
- \* The "PEDAL" port of hi-hat is currently not used.

#### **NOTE**

The hardware shown in this manual, including kick pedal, hi-hat stand, snare stand, tom stand/holder and cymbal stands are optional, and may be included depending on the package purchased. For details, please contact the store where you purchased the product.

#### **Trigger Input Specification**

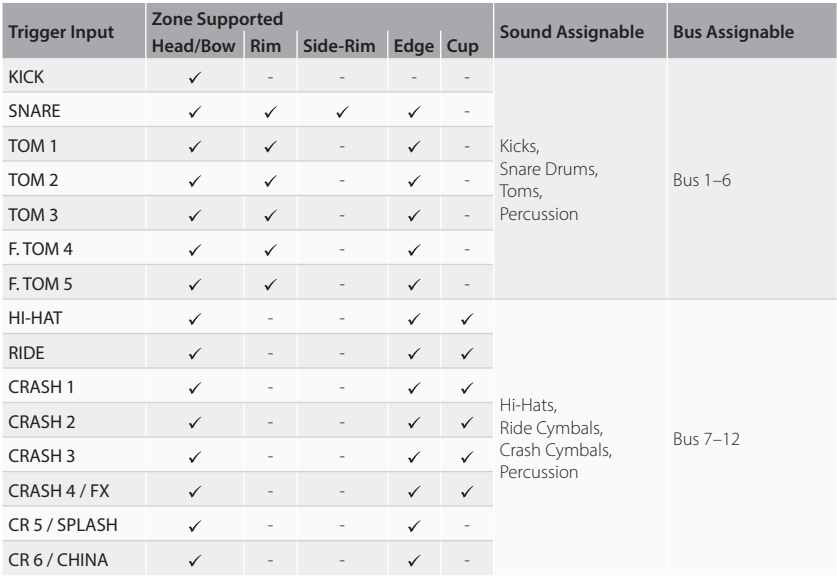

• About the optional drum/cymbal pads, see the web [\(p. 5](#page-4-1)).

• For the detail of the drum/cymbal pads, see the "Optional Components Reference Guide" on the web [\(p. 5](#page-4-1)).

#### **NOTE**

- \* To avoid disconnecting the trigger cables unexpectedly, tie or clamp the cables.
- \* The trigger input circuit and the ELISE sensing processor are designed to maximize the performance in combination with EFNOTE pads. Performance cannot be guaranteed when used in combination with pads made by other companies.
- \* Failures and malfunctions caused by connecting pads made by other companies are not covered by the warranty.

#### **After connecting pads**

Be sure all pad models being connected are correctly configured on the trigger screen. And then, calibrate your hi-hat controller.

- Configure the pad model. --> [p. 48](#page-47-1)
- Adjust the hi-hat sensor. --> [p. 49](#page-48-1)

## <span id="page-9-1"></span><span id="page-9-0"></span>**Audio Connections**

#### **Bus Out 1–12 (XLR Balanced, +4dBu with Attenuator)**

Drum's and cymbal's individual outputs can be replaced with microphones for acoustic drums. The built-in attenuator on the XLR outputs allow you to match the level with the input of any mixer. The built-in ground lift switches help to avoid ground-loop noise.

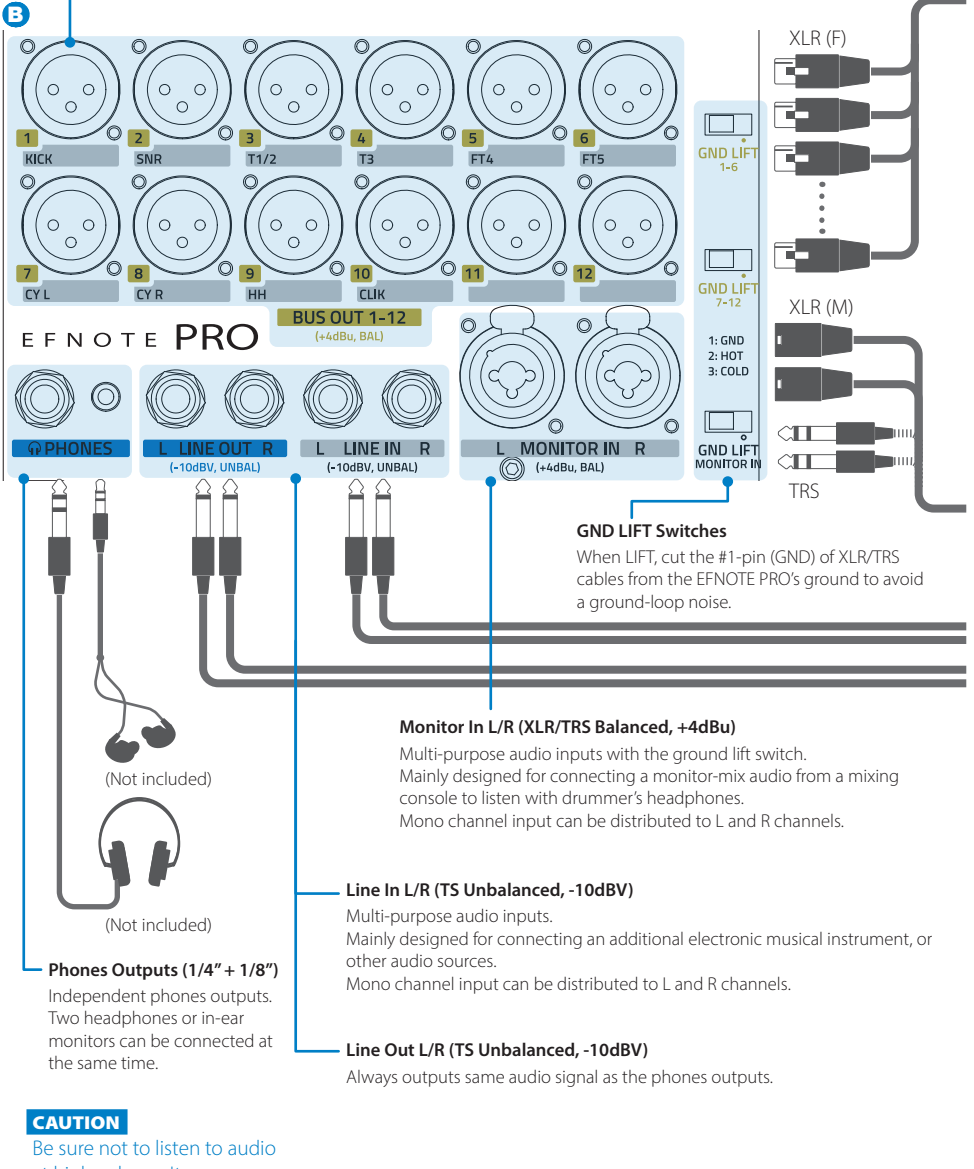

at high volume. It can cause permanent hearing loss.

- \* Do not apply phantom power (+48V DC) to any input/output connectors. It may cause malfunction.
- \* Audio cables are not included.

**Bus Pad/Source** 1 Kick 2 Snare 3 Tom 1/2 4 Tom 3 5 Floor Tom 4 6 Floor Tom 5 7 Cymbals L 8 Cymbals R 9 Hi-Hat 10 Click 11 Line-In L 12 Line-In R

#### **Connection Example**

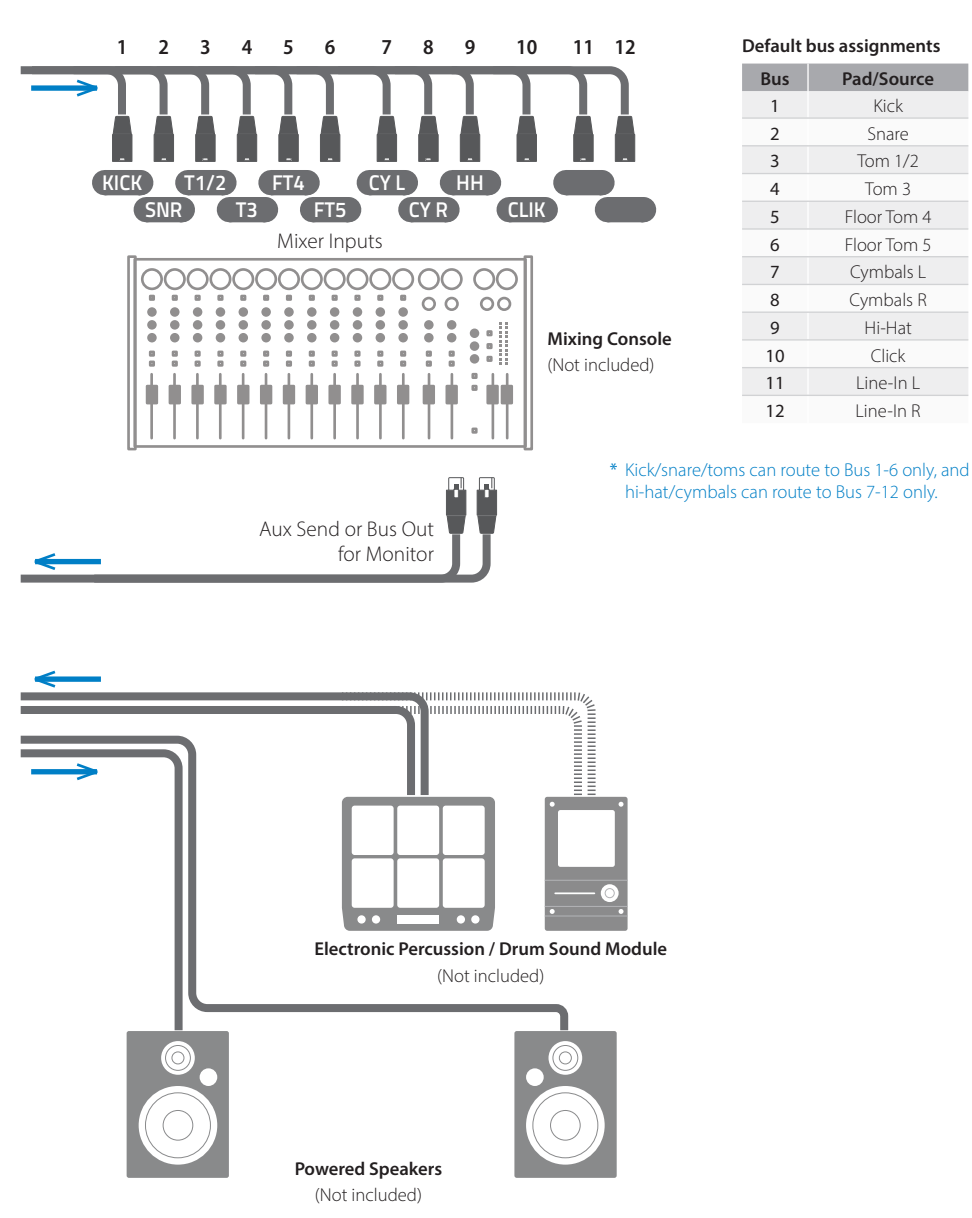

**Block Diagram**  $\rightarrow$  [p. 70](#page-69-0)

## <span id="page-11-1"></span><span id="page-11-0"></span>**Error Indicator**

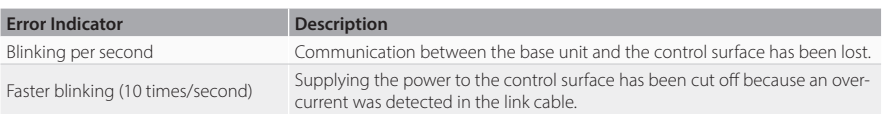

#### **In case the error indicator is blinking**

Press and hold the [SHUTDOWN] button on the base unit for more than 5 seconds to turn off the power, and check if the link cable is connected correctly and if there is any problem with the link cable or the link port connectors.

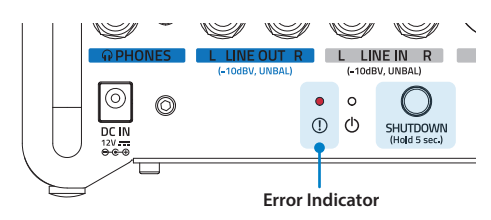

- \* If the case is not improved, please contact the store you purchased from, or your local distributor.
- \* In case the link cable is accidentally unplugged during operation, the base unit will continue to perform so that the drummer continue playing. However, reconnecting the link cable during operation does not guarantee proper functioning, so restarting the EFNOTE PRO is required.
- \* Use the [SHUTDOWN] button only when the surface unit cannot be used to turn off. Turning off with this button may result in loss of changes.

## <span id="page-12-1"></span><span id="page-12-0"></span>**Control Surface**

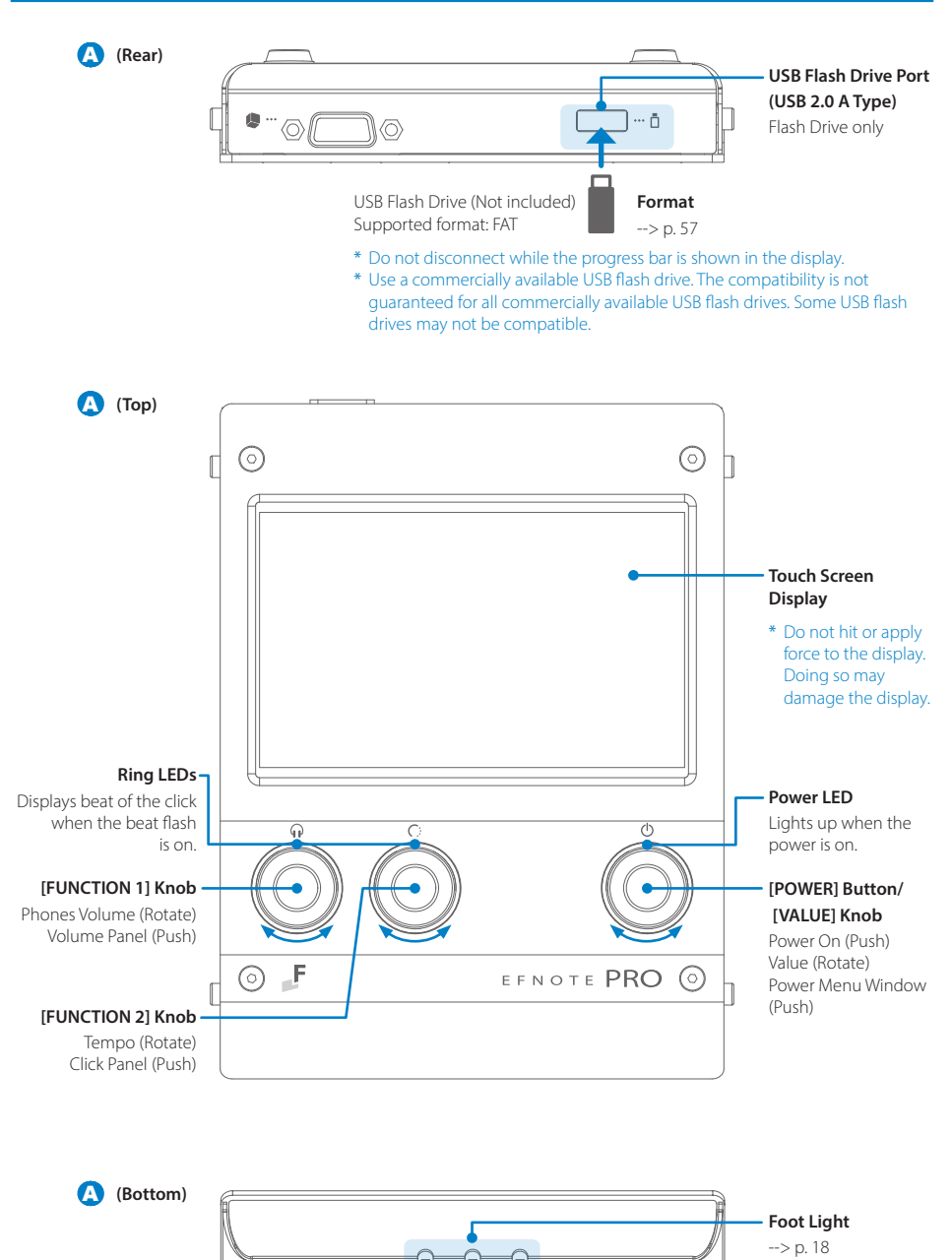

## <span id="page-13-0"></span>Basic Operation

## <span id="page-13-1"></span>**Power On/Off**

#### **Power On**

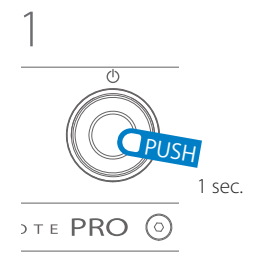

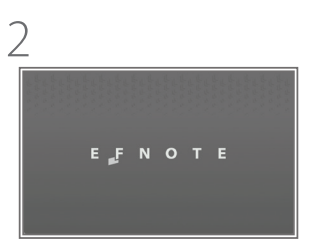

The power indicator on the base unit lights up.

#### **Power Off**

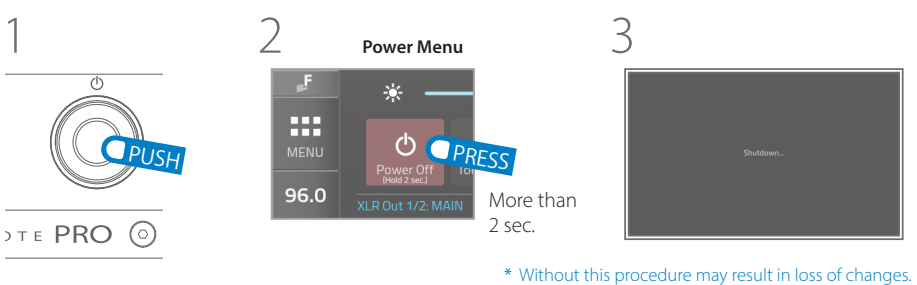

#### **Auto Power Saving**

The auto power saving function will turn power off automatically after specified inactive period. This function can be disabled --> [p. 54](#page-53-0)

## <span id="page-14-0"></span>**Home Screen**

On the home screen, you can switch drum kits, operate the recorder and Set-List, and perform instant edit using the home widgets.

We recommend that you keep this screen displayed while playing.

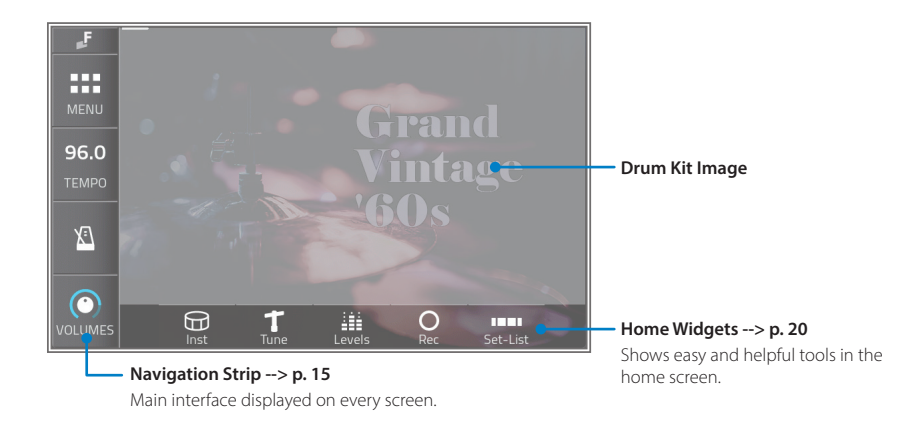

## <span id="page-14-1"></span>**Navigation Strip**

The navigation strip provides fundamental controls and menus, and is displayed on every screen for easy access at any time.

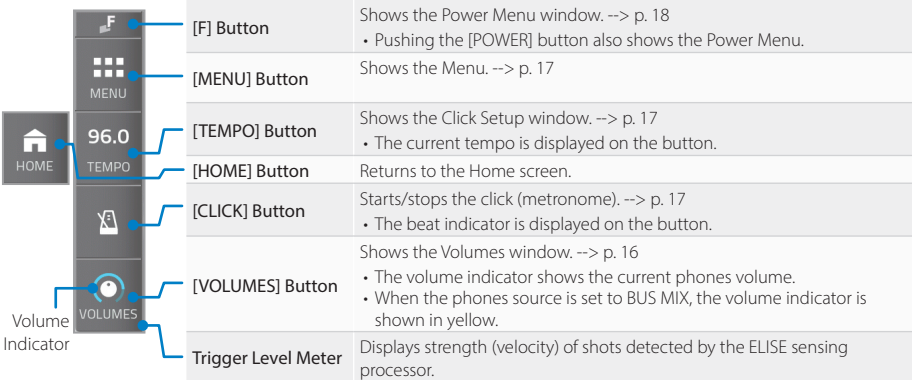

## <span id="page-15-1"></span><span id="page-15-0"></span>**Volumes**

The volumes window provides audio in/out volume settings.

Tapping the [VOLUME] button, or pushing the [FUNCTION 1] knob (as a default) shows this window.

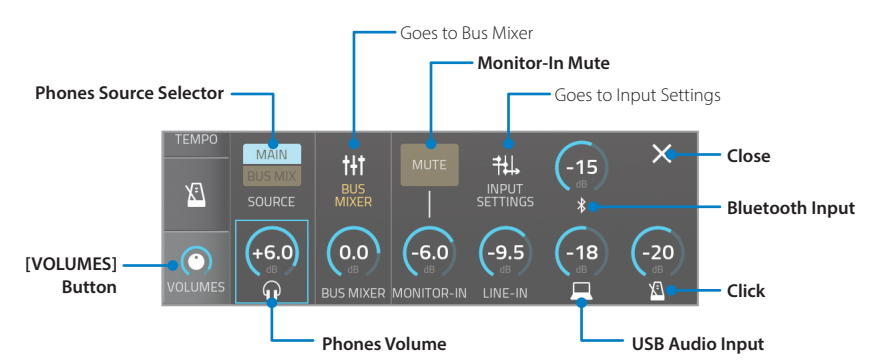

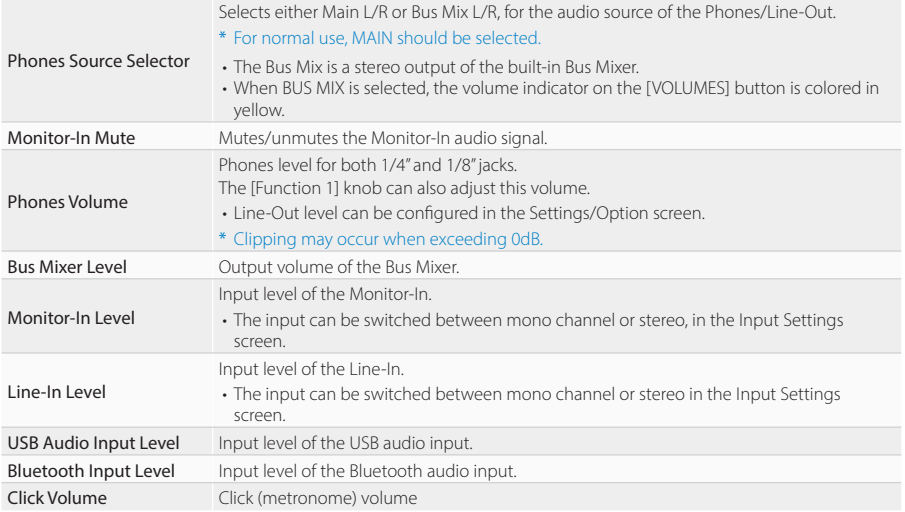

**CAUTION** Be sure not to listen to audio at high volume. It can cause permanent hearing loss.

**Audio Block Diagram**  $\rightarrow$  [p. 70](#page-69-0) **Audio Level Diagram**  $-> p. 71$  $-> p. 71$ 

## <span id="page-16-2"></span><span id="page-16-0"></span>**Click Setup (Tempo)**

The click setup window provides click (metronome) settings.

Tapping the [TEMPO] button, or pushing the [FUNCTION 2] knob (as a default) shows this window.

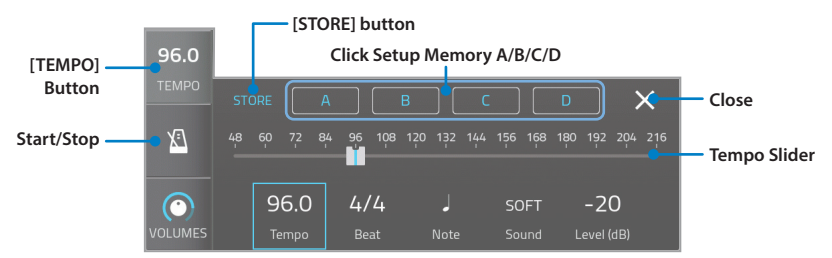

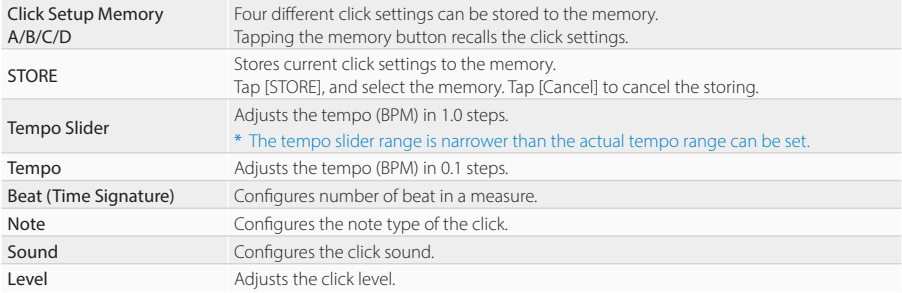

\* The [TEMPO] button is changed to the [HOME] button in screens other than the home screen.

## <span id="page-16-1"></span>**Menu**

The menu window provides entrances to other screens. Tapping the [MENU] button shows this window. For the detail, see [p. 24.](#page-23-1)

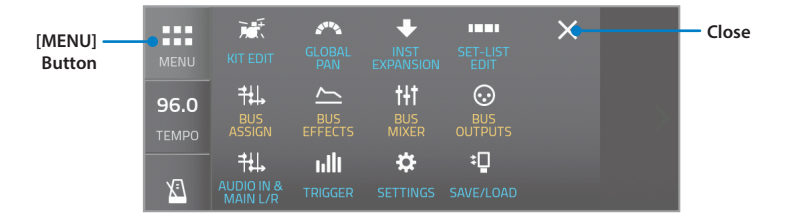

## <span id="page-17-2"></span><span id="page-17-0"></span>**Power Menu**

The power menu window provides the quick access buttons and the notifications. Tapping the [F] button, or pushing the [VALUE] knob shows this window.

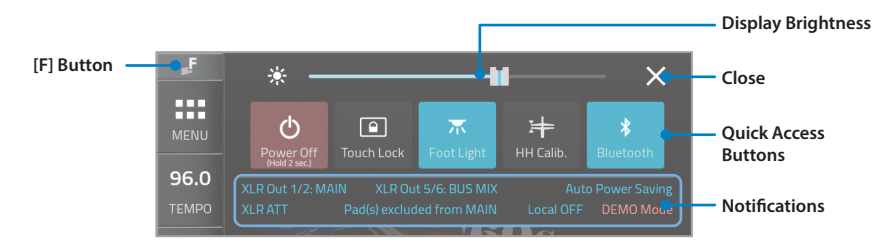

#### **Quick Access Buttons**

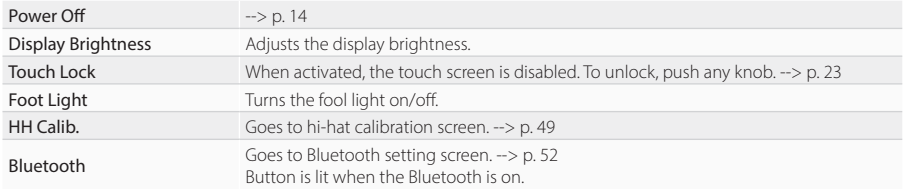

#### <span id="page-17-1"></span>**Using the Foot Light**

The foot light illuminates the area around the connectors on the base unit, and helps connection work on a dark stage.

- The foot light dimmer can be adjusted. -- > [p. 54](#page-53-0)
- Short-pushing the [SHUTDOWN] button on the base unit can also turn the foot light on/off.

#### **CAUTION**

\* When the foot light is turned on, it emits a strong light, so please be careful not to look directly into it or point it at people.

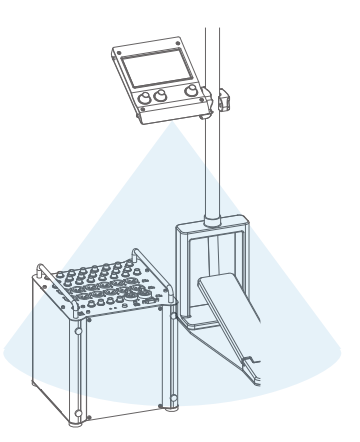

#### **Notifications**

In order to avoid setting mistakes in advance, the notification area lights up to notify you when settings deviate from the recommended settings.

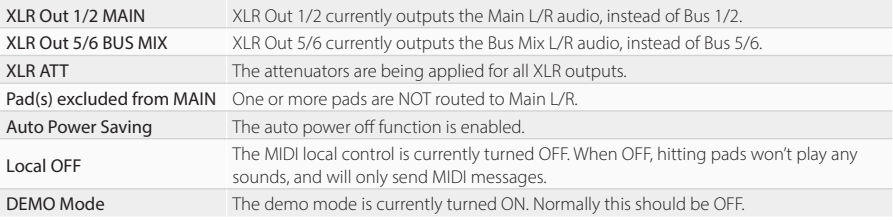

• Tapping the indicator lit leads you to the screen to change the setting.

## <span id="page-18-0"></span>**Switching Drum Kits**

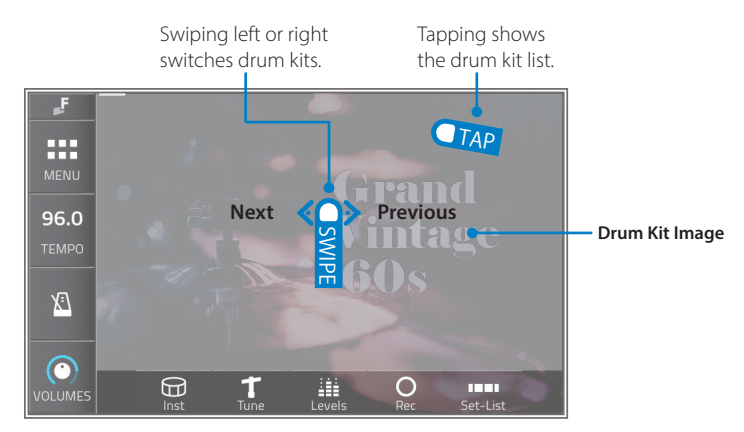

- After switching drum kits, it takes a few seconds to load it.
- The kit switching operation can be changed to tap instead of swipe. --> [p. 54](#page-53-0)

#### **Drum Kit List**

Tapping the drum kit image shows the drum kit list.

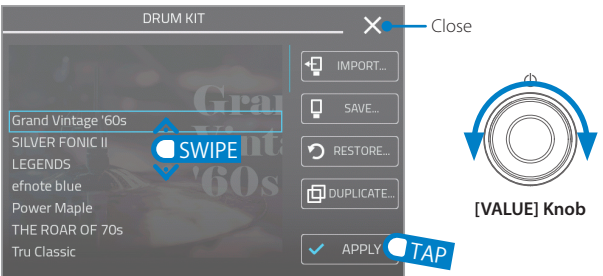

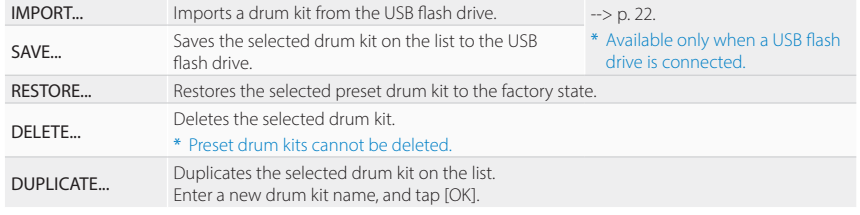

- To create a new drum kit, duplicate any drum kit.
- Preset drum kits can be edited, but cannot be renamed or deleted
- Duplicated drum kits (user drum kits) appear after the preset drum kits in the drum kit list, sorted by drum kit name.

### **Creating a New Drum Kit**

Duplicate any drum kit on the drum kit list. See above.

## <span id="page-19-0"></span>**Home Widgets**

<span id="page-19-1"></span>The home widgets are easy and helpful tools displayed in the home screen.

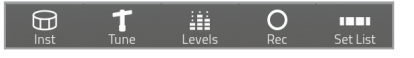

## **Inst**

Changes the Inst of the currently selected pad by swipe it, or tap it to show the Inst list.

\* Changes are saved automatically.

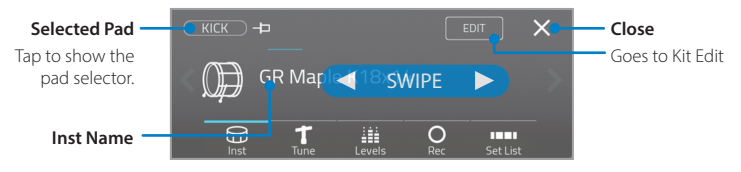

## **Tune**

Quickly modifies the tuning (pitch) and muffling (sustain) of the Inst by dragging the sliders.

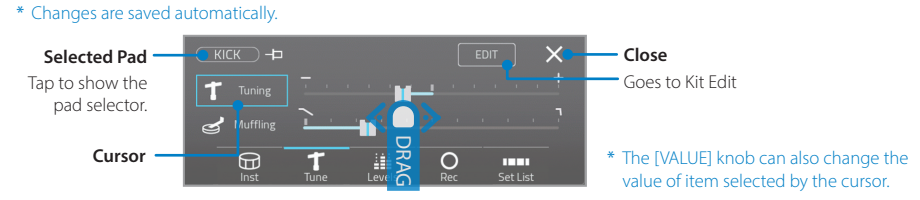

## **Levels**

Adjusts each pad level. Tap to select a pad.

\* Changes are saved automatically.

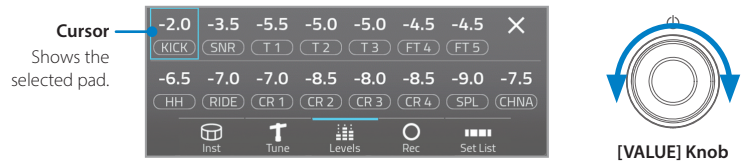

## <span id="page-20-0"></span>**Rec**

Records your drum performance.

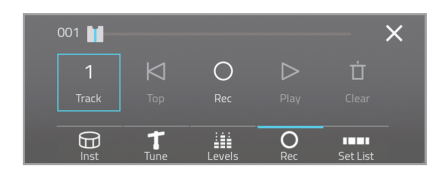

1 Select a track to record.

2 Tap the [Rec].

- 3 Make sure the [Auto Start] is ON.
	- \* To start recording manually, tap the [Rec] again.
- 4 Start your performance to record.
- 5 Tap the [Stop] to stop the recording.
- 6 Tap the [Play] to listen.
- Drag the slider to move the playing location.
- To delete the recording data on the track, tap the [Clear].
- Recording data are saved automatically.
- \* Recording will overwrite the existing data on the track.
- \* Even if the recording widget is closed, the recording will continue.
- \* This recorder is MIDI basis, and playing tempo will vary depends on the click tempo set at the moment.
- \* Tempo and time signature settings are not recorded.
- \* Any other audio/MIDI sources are not recorded.
- \* The playback will not send any MIDI data.

## **Set-List**

Calls a slot of the set-list.

The array-style slot buttons allow you to select a slot not only sequentially, but also directly any slot you prefer. It is also handy to use as your favorite kit list.

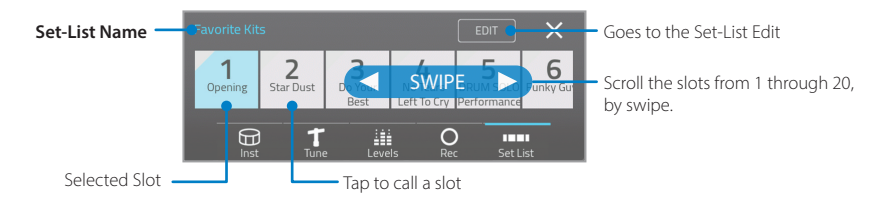

1 Select a set-list, by tap the Set-List name.

2 Tap any of slot to recall the registered drum kit or tempo setting.

- \* To register a drum kit to a slot, or manage a set-list, go to the Set-List Edit screen.
- \* The click tempo can also be registered to each slot.

## <span id="page-21-1"></span><span id="page-21-0"></span>**Import/Save a Drum Kit from/to USB Flash Drive**

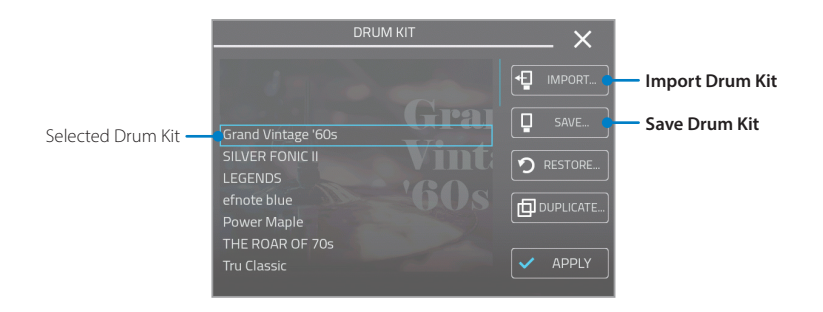

1 Insert a USB flash drive to the USB flash port. --> [p. 13](#page-12-1)

- \* In case the connected USB flash drive is not recognized, formatting it may solve the problem. --> [p. 57](#page-56-1)
- 2 At the Home screen, tap the drum kit image to open the drum kit list.
- 3 Select a drum kit by using [VALUE] knob.
- 4 Tap [IMPORT...] or [SAVE...]. Select a file to import, or enter file name to save.
	- \* When importing a drum kit, if the same name drum kit exists on the sound module, a message will pop up. Tap [OK] to replace, or tap [Cancel] to rename it.

## **Progress Bar**

Progress bar as shown below is displayed while processing, loading or saving data or files.

- \* Do not insert or remove a USB flash drive while the progress bar is displayed.
- \* While the progress bar is displayed, playability may deteriorate.

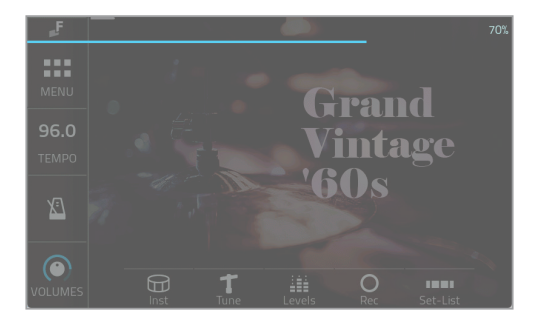

## <span id="page-22-2"></span><span id="page-22-0"></span>**Name Entry (Keyboard)**

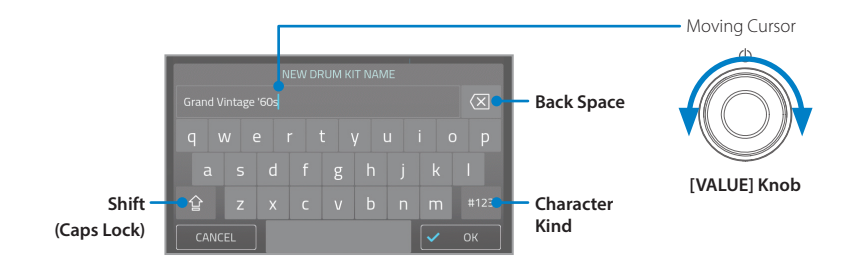

- \* Particular names such as drum kit names or file names must be unique and contain at least one letter.
- \* Each name has a length limit, and cannot be entered letters exceed the limit.
- \* The following characters cannot be used in file names. \ / : \* ? " < > |

## <span id="page-22-1"></span>**Touch Lock**

When the Touch Lock is activated, the touch screen is disabled. This feature is handy to avoid touching the display accidentally. To unlock, push any knob.

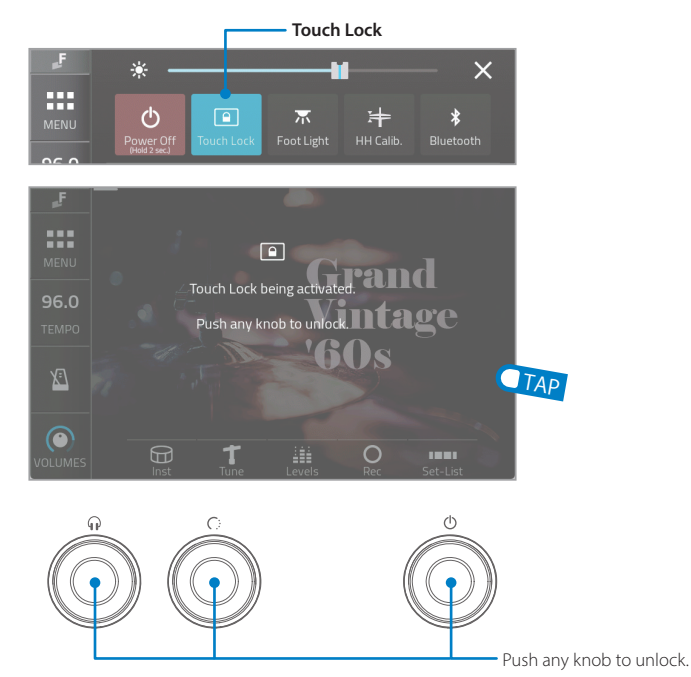

- \* Rotating the [FUNCTION 1/2] knobs still works even when the Touch Lock is activated.
- \* Rotating the [VALUE] knob does not work when the Touch Lock is activated.
- \* The Touch Lock feature can be activated on any screen.

## <span id="page-23-1"></span><span id="page-23-0"></span>MENU

The menu window provides entrances to other screens. Tapping the [MENU] button shows this window.

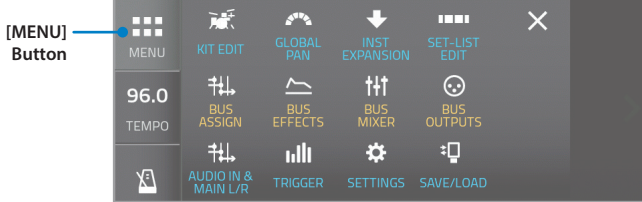

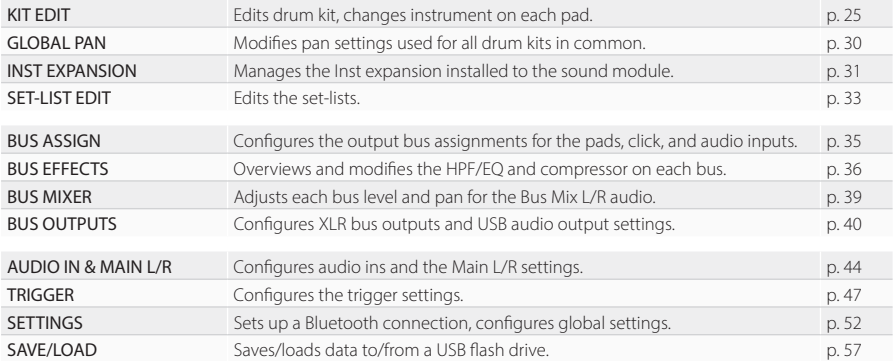

<span id="page-24-2"></span><span id="page-24-1"></span>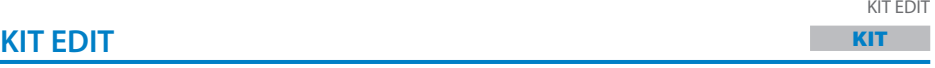

### **Kit**

<span id="page-24-0"></span>On this screen, you can configure parameters belonging to the drum kit, such as drum kit name, or drum kit level.

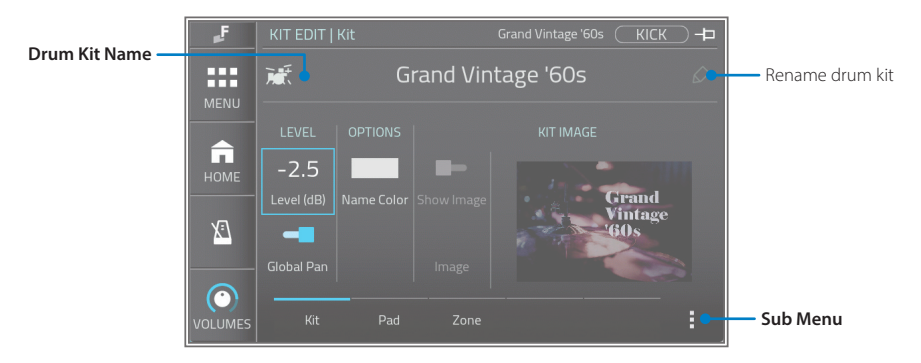

1 Select a drum kit you want to edit at the home screen, before entering to this screen.

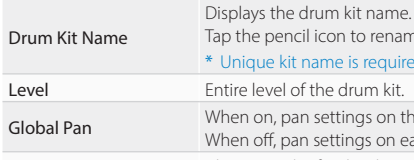

#### **Parameters**

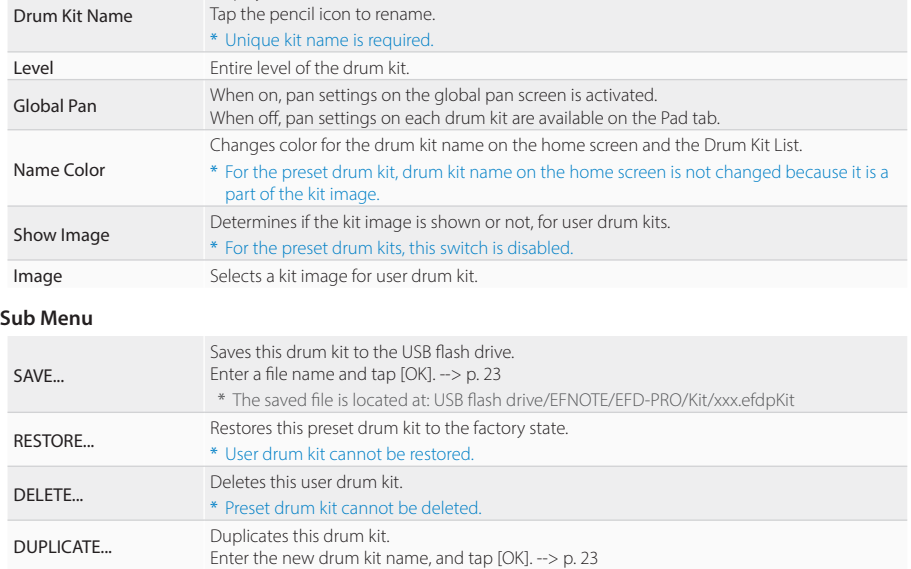

KIT

## <span id="page-25-1"></span>**Pad**

<span id="page-25-0"></span>On this screen, you can configure parameters that belong to each pad of the currently selected drum kit, such as instrument, pitch, or level.

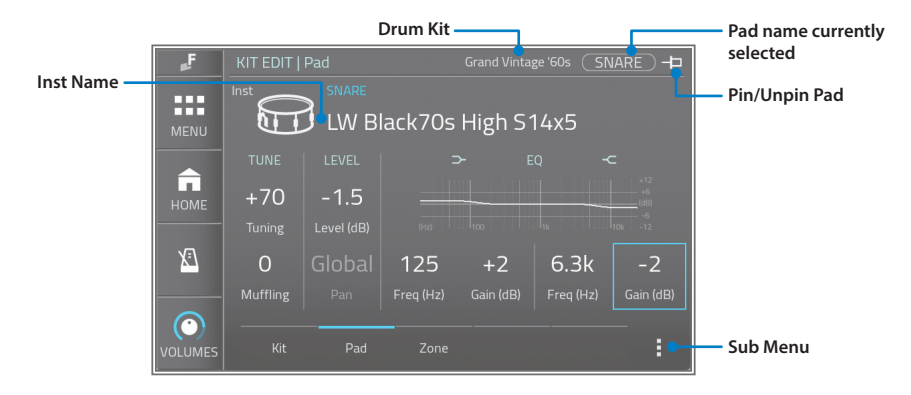

1 Select a pad you want to edit, by hitting it or tapping the pad name displayed.

\* When pinned, the selected pad is not changed by hitting a pad.

2 Tap a parameter, and adjust it with [VALUE] knob.

#### **Parameters**

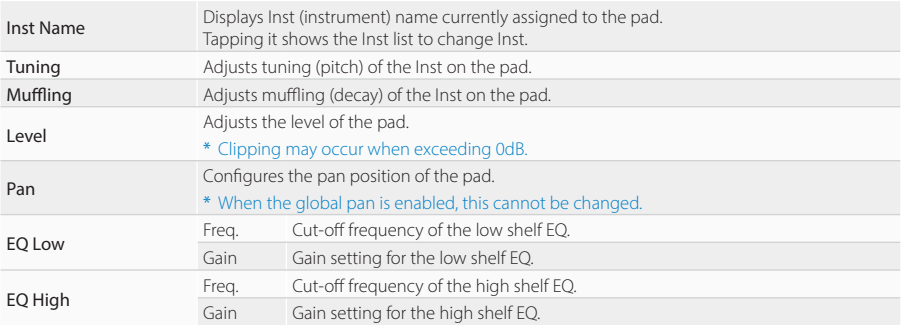

\* The graph shown in the screen is an image of the settings and actual effects may differ.

#### **Sub Menu**

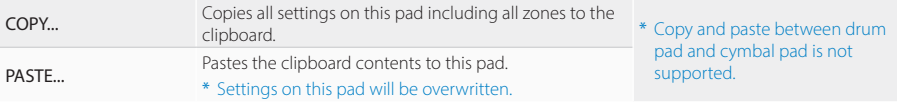

#### <span id="page-26-0"></span>**Inst List**

To listen to other Inst, select it by swiping or turning the [VALUE] knob. The selected Inst can be monitored immediate Tapping the [X] to revert the change and close the list.

To change the Inst group, tap the Inst group button.

\* While opening the list, the currently selected pad is fixed even if other pads are hit.

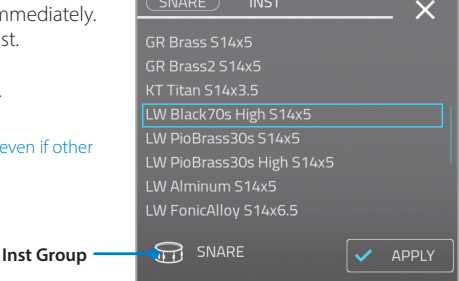

## **About the Inst, Tone and Zone**

Each pad has some zones as shown in the table on the right.

A sound called "Inst" has some Tones corresponding to each Zone, and has some parameters that work for all Zones. With this structure, just changing Inst can configure each Tone and its parameters at once.

Parameters in the pad screen apply to all Zones simultaneously, while parameters in the Zone screen works only for selected Zone.

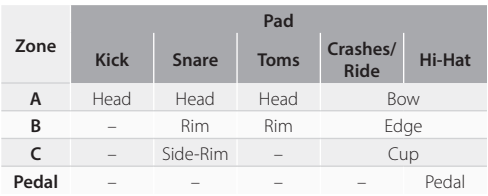

\* The hi-hat Inst is an exception and has 4 tones.

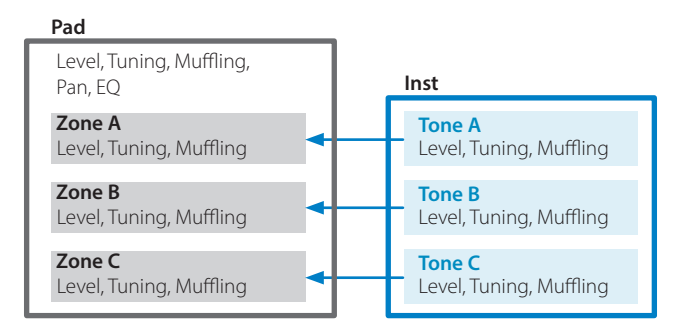

KIT

## <span id="page-27-0"></span>**Zone**

On this screen, you can configure parameters that belong to each Zone of the currently selected pad, such as Tone, Overlay Tone, level, or MIDI note number.

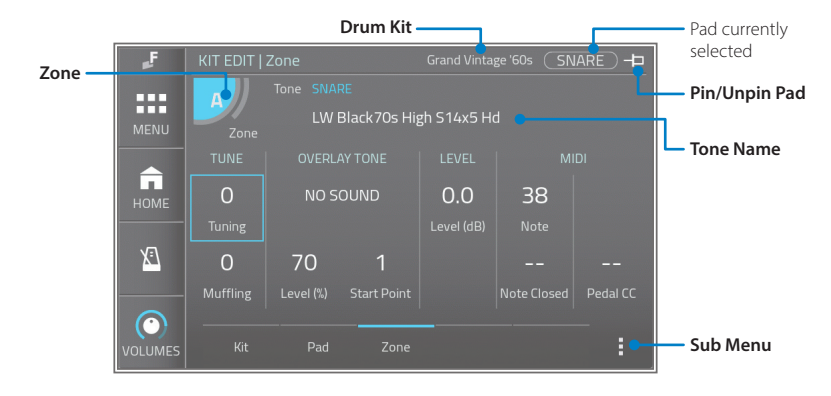

- 1 Select a pad you want to edit, by hitting it or tap the pad currently selected.
- 2 Select a Zone you want to change, by tap [Zone].
- $3$  Select a parameter you want to change, by tap it. And adjust it with [VALUE] knob.

#### **Parameters**

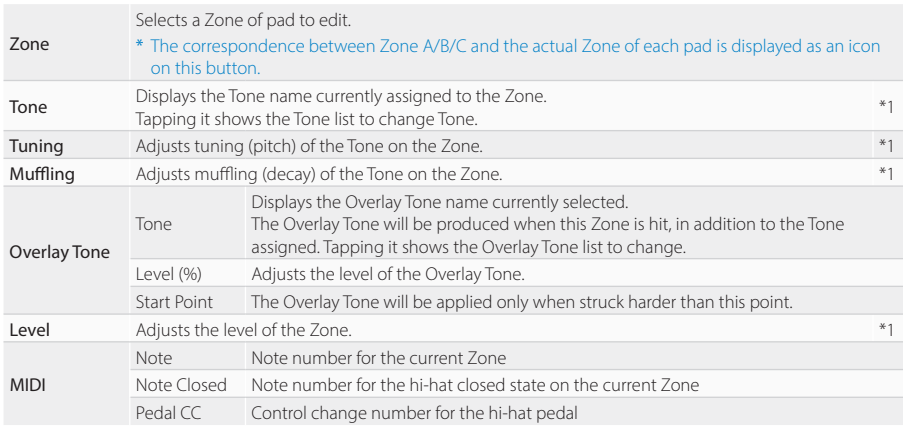

\*1 These parameters will be reverted to the initial values, when Inst has been changed on the pad screen.

\* If the note numbers or the control change numbers are changed, MIDI data previously recorded cannot be played back correctly.

#### **Sub Menu**

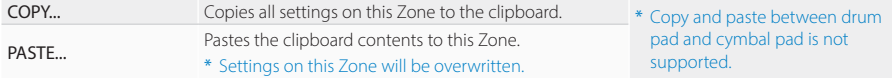

#### <span id="page-28-0"></span>**Tone List**

To listen to other Tones, select it by swiping or turning the [VALUE] knob. The selected Tone can be monitored immediately.

Tapping the [X] to revert the change and close the list.

To change the Tone group, tap the Tone group button.

\* While opening the list, the currently selected pad and Zone are fix even if other pads are hit.

**Tone Group** 

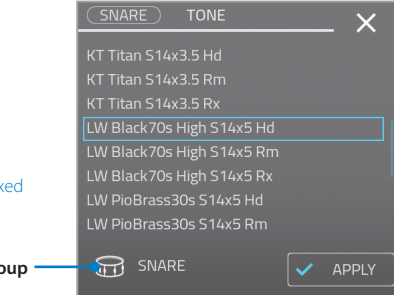

#### **Acronyms appeared in the Tone List**

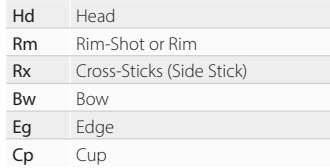

#### **Default MIDI Note Numbers**

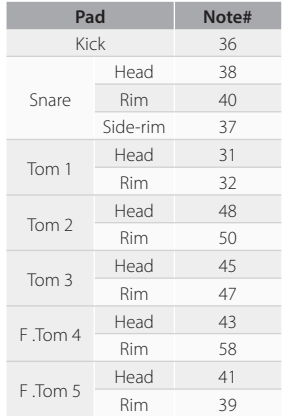

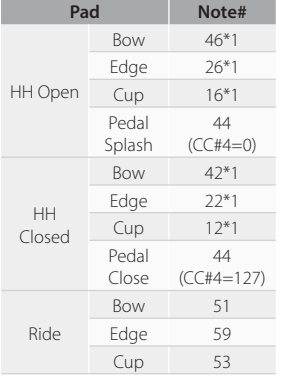

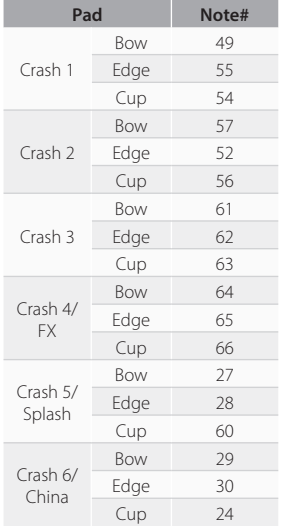

\*1 The hi-hat pedal sends MIDI control change #4 with a value in the range of 0 (open) to 127 (tight closed), before the corresponding note message.

• A cymbal choke technique sends the polyphonic after touch (key after touch) message.

• EFNOTE PRO does not send/receive any Program Change messages.

\* In case the same note numbers are configured for two or more pads, only one pad will be played when receiving the note number.

## <span id="page-29-1"></span><span id="page-29-0"></span>**GLOBAL PAN**

Global pan allows you to change each pad's pan position for all drum kits at once. This is useful when you change the placement of the pads. On this screen, you can configure the global pan for each pad.

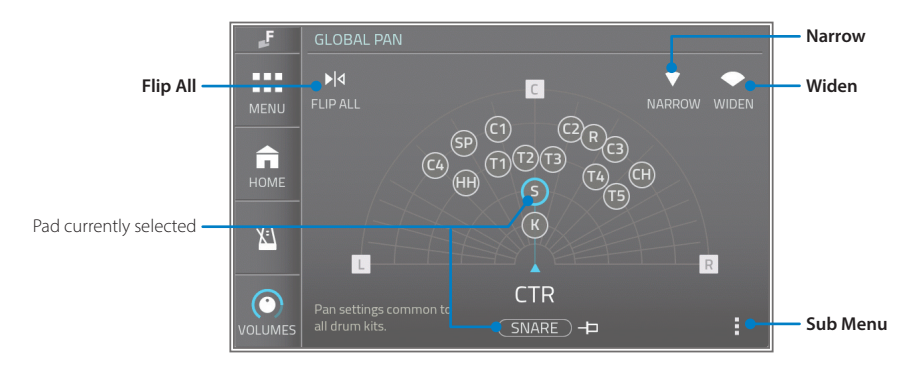

#### **NOTE**

\* The pan settings on this screen work for all drum kits with the global pan switch enabled. About the global pan switch on each drum kit, see [p. 25](#page-24-0).

1 Select a pad which you want to configure, by tap it or hitting the pad.

2 Change the pan position for the pad with [VALUE] knob.

#### **Parameters**

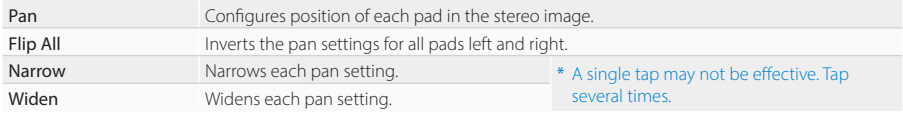

#### **Sub Menu**

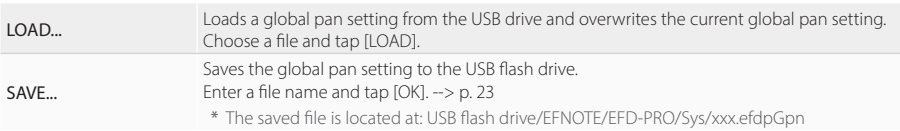

## <span id="page-30-1"></span><span id="page-30-0"></span>**INST EXPANSION**

#### **Overview**

Inst expansion feature enables you to install additional instruments provided through the EFNOTE web. This screen gives you an overview of the Inst expansion slots.

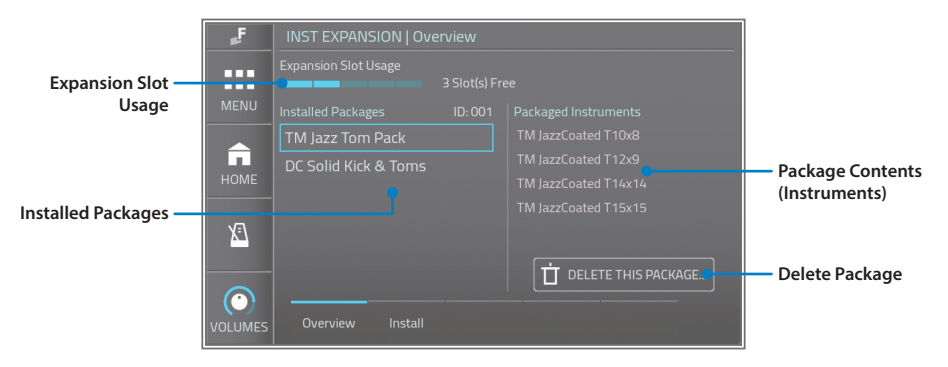

EFNOTE PRO can be installed additional instrument packages up to 5.

One package contains one or more instruments and subsidiary tones in it, and these can be assigned to any of drum pads (kick, snare, and tom pads only).

Installed instruments will be shown after the preset instruments on the Inst list.

- \* The Inst expansion feature does not support to add hi-hat or cymbal instruments.
- \* For installing the Inst expansion package, see [p. 32](#page-31-1).
- \* Inst expansion package and its contents cannot be included in any backup file.

#### **Parameters**

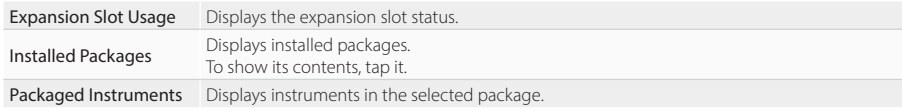

#### **Deleting the Inst Expansion Package**

- 1 Select an Inst expansion package that you want to delete.
- 2 Tap [DELETE THIS PACKAGE...], and tap [OK].

#### **NOTE**

- \* If you delete an Inst expansion package, pads using the expanded Inst will be assigned "No Sound".
- \* Even if you install the Inst expansion package again, those pads will still be "No Sound". To restore the pads, save the drum kit containing those pads to a USB flash drive before removing the inst expansion package. Loading the drum kit data after re-installing the inst expansion package will restore the drum kit and pads correctly.

## <span id="page-31-1"></span><span id="page-31-0"></span>**Install**

This section describes the procedure for installing the Inst expansion package. The Inst expansion package will be released on the EFNOTE web ([p. 5](#page-4-1)).

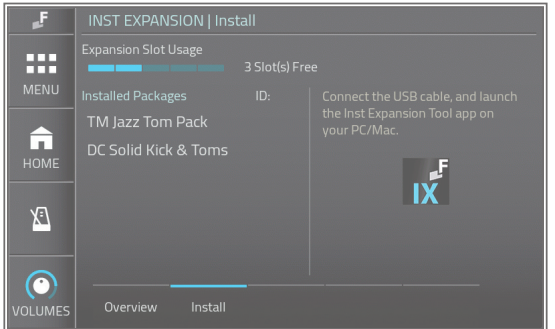

To install the Inst expansion package, following items are required. See the web [\(p. 5](#page-4-1)) for the detail.

- Mac or Windows PC, and a USB cable
- EFNOTE Inst Expansion Tool app (Can be downloaded from the web)

#### **NOTE**

This procedure takes several minutes to tens of minutes to complete.

- 1 Connect EFNOTE PRO to your Mac/PC with a USB cable.
- 2 While keep on this screen, start the EFNOTE Inst Expansion Tool app. The app shows the slot availability.
	- \* If no slot is available, delete some packages before starting the app.
- 3 Click [File...] to select an Inst expansion package file (.efdExpi).
- 4 Click [Upload] to install. It takes several minutes to upload.
	- \* Do not quit the app while uploading.
- $5$  If still there is a slot available, you can continue to upload another file.
- 6 Quit the app.

And restart EFNOTE PRO by unplugging the power. It takes several minutes for EFNOTE PRO to start.

- \* The app connection is available only when you are on this screen.
- \* Once the app is connected, the touch screen, knobs, and SHUTDOWN button on the base unit will no longer work.
- \* Ef-Note Inc. does not guarantee the delivery of Inst expansion packages.

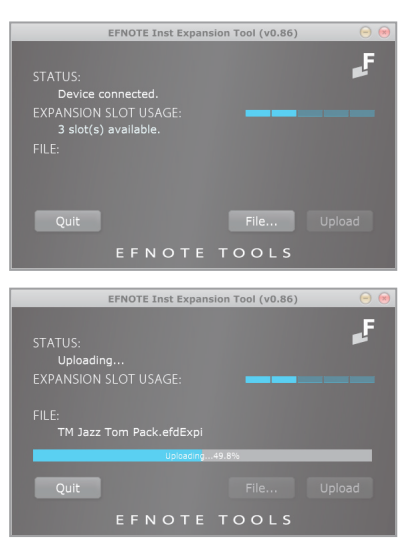

**EENIOTE Issue** Expansion Tooloxo

## <span id="page-32-1"></span><span id="page-32-0"></span>**SET-LIST EDIT**

## **Register**

On this screen, you can create and modify set-lists.

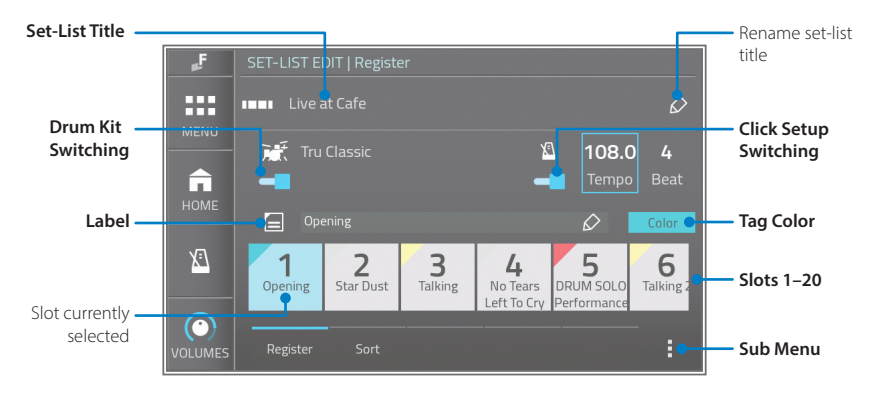

- 1 Select a set-list you want to modify, by tapping the set-list title.
- 2 Select a slot which you want to modify, by tapping one of slots 1–20.
- 3 To register a drum kit to the slot, enable the drum kit switching, and select a drum kit. To register a click setup to the slot, enable the click setup switching, and configure the tempo and beat.
	- \* The selected drum kit name is automatically entered into the label if the label is empty.
- 4 Edit the label and select the tag color as needed.

#### **Parameters**

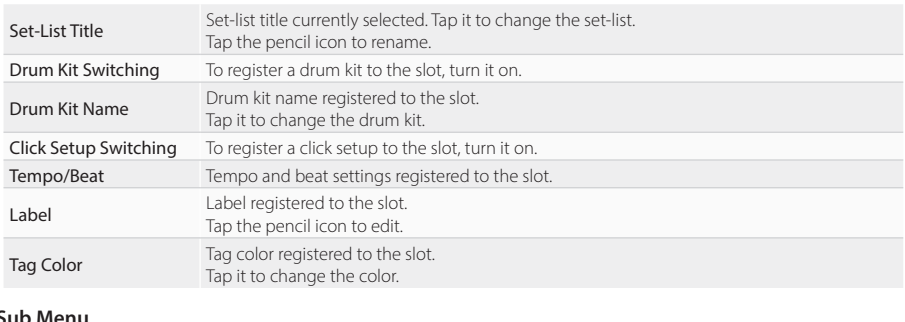

#### **Sub Menu**

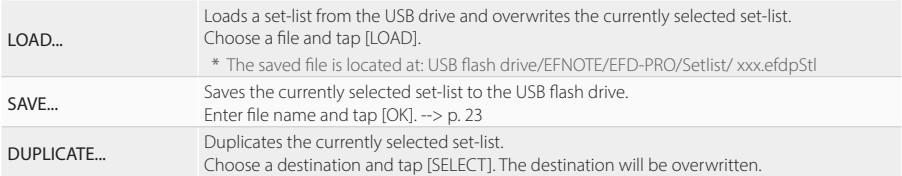

## <span id="page-33-0"></span>**Sort**

On this screen, you can modify the slot order of set-lists.

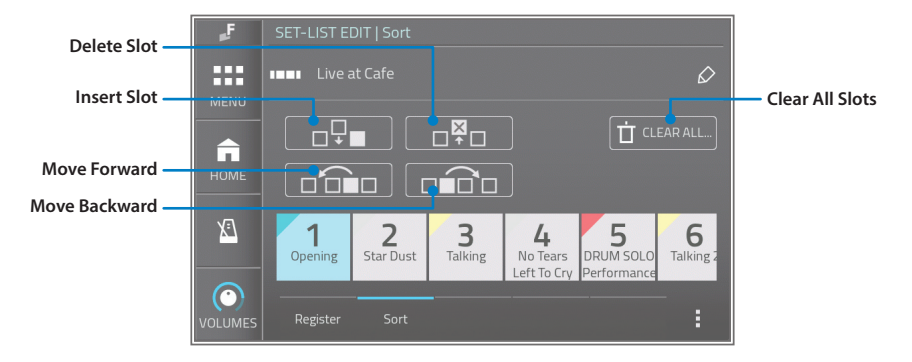

#### **Parameters**

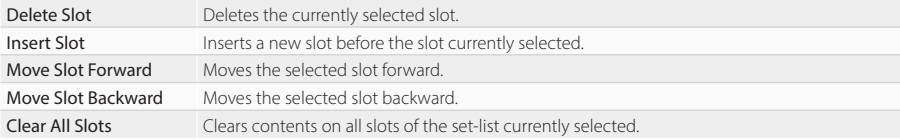

## <span id="page-34-2"></span><span id="page-34-1"></span>**BUS ASSIGN**

## **Assignment**

<span id="page-34-0"></span>On this screen, you can define bus routing, which audio source is sent to which bus.

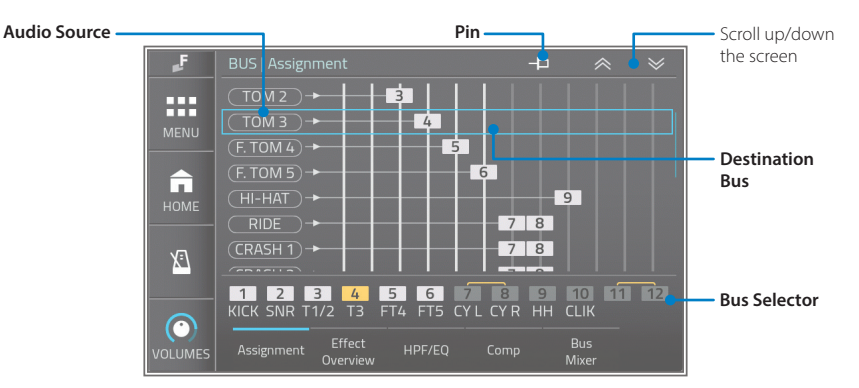

#### **Parameters**

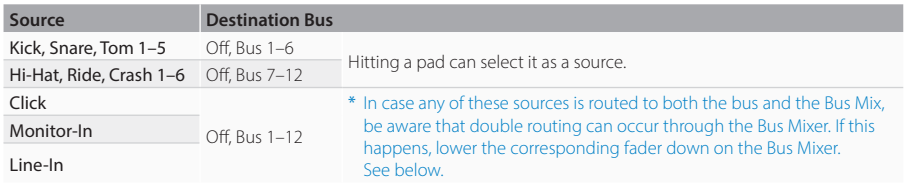

• When pinned, hitting pad will not change the selected audio source to the corresponding pad.

• Press and hold the bus selector to change each bus name.

• When stereo audio is sent to a single bus such as Bus 1, left and right signals are merged and sent to the bus. When stereo audio is sent to two buses such as Bus 1+2, the left channel is sent to Bus1, and the right channel is sent to Bus 2.

\* One audio source cannot be sent to multiple buses.

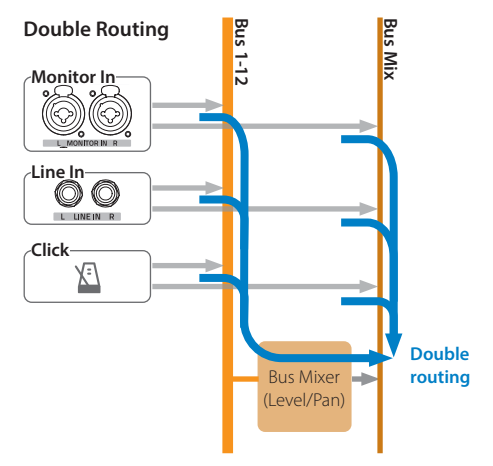

## <span id="page-35-1"></span><span id="page-35-0"></span>**Effect Overview**

This screen provides an overview of the bus effects (HPF/EQ/Compressor), and the stereo link status on each bus. You can switch each on/off by tapping it.

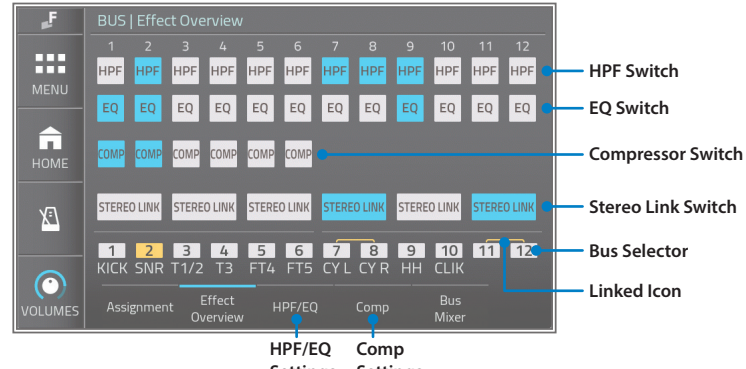

**Settings Settings**

#### **Parameters**

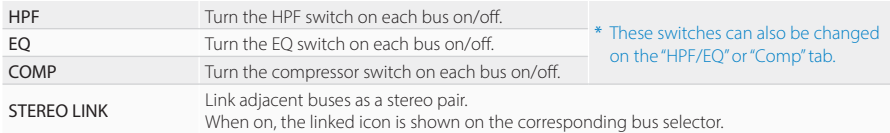

• To adjust detail parameters of the HPF, EQ, and compressor, tap the "HPF/EQ" or "Comp" tab.

• Press and hold the bus selector to change each bus name.

#### **Stereo Link**

The Stereo Link feature allows you to link adjacent buses to synchronize left and right channel settings as a stereo pair.

- When the Stereo-Link is enabled, settings are synced for both paired buses, and this synchronizes the operation of the compressors.
- When turning the link on, the pair of pan settings on the Bus Mixer is set to L and R.
## **HPF/EQ**

EFNOTE PRO has HPFs and EQs on each Bus 1–12.

Even if your mixer channels do not have EQs, you can compensate for the drum sound by using them to match your PA system or the house's sound field characteristics.

On this screen, you can control the bus HPF and EQ.

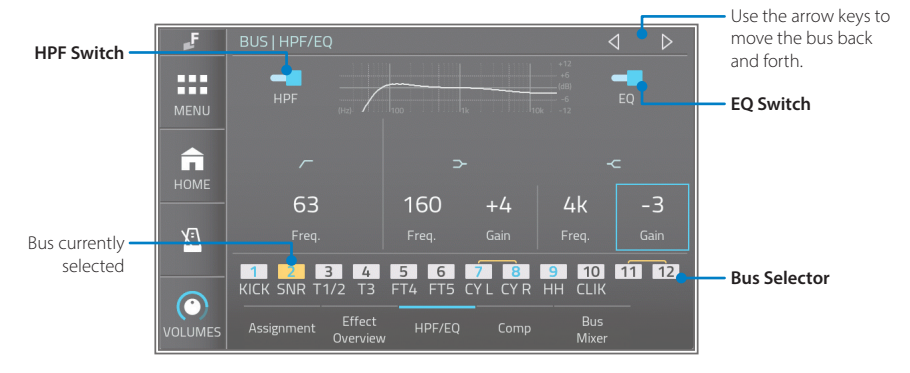

- 1 Select a bus that you want to adjust, by tapping the Bus Selector, or using the arrow keys. The selected bus is shown in yellow.
- 2 Turn the HPF or EQ on, and adjust the parameters below. When either the HPF or EQ is on, the bus number is shown in blue.

## **Parameters**

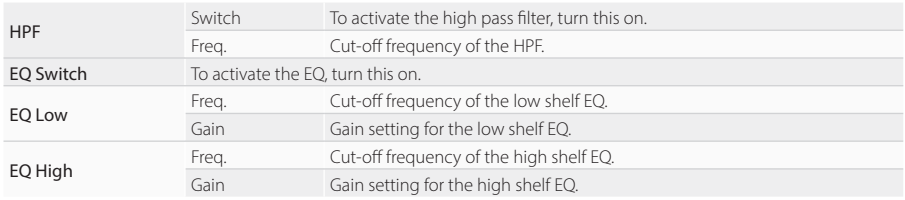

• When the Stereo-Link is enabled, settings are synced for both paired buses.

• Press and hold the bus selector to change each bus name.

\* The graph shown on the screen is an image of the settings and actual effects may differ.

## **Compressor**

EFNOTE PRO has built-in compressors tuned specially for the drum sound on each Bus 1-6. Even if your mixer channels do not have compressors, you can tweak the drum sound using them. On this screen, you can control the bus compressor.

\* The compressor is not available for Bus 7–12.

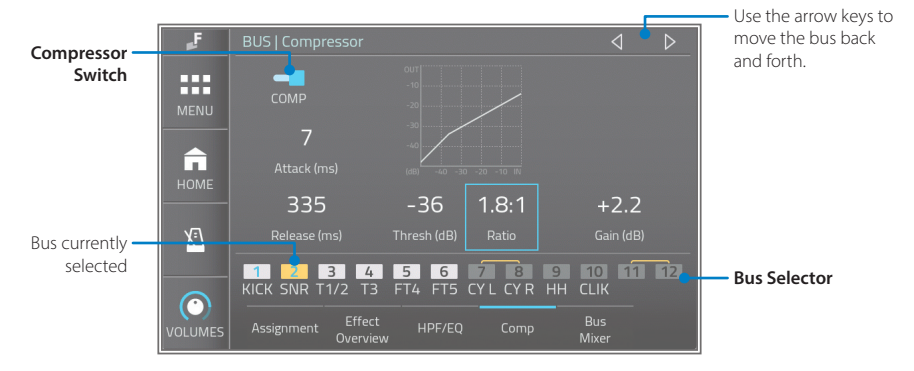

- 1 Select a bus which you want to adjust, by tapping the Bus Selector, or using the arrow keys. The selected bus is shown in yellow.
- 2 Turn the compressor on, and adjust the parameters below. When the compressor is on, the bus number is shown in blue.

#### **Parameters**

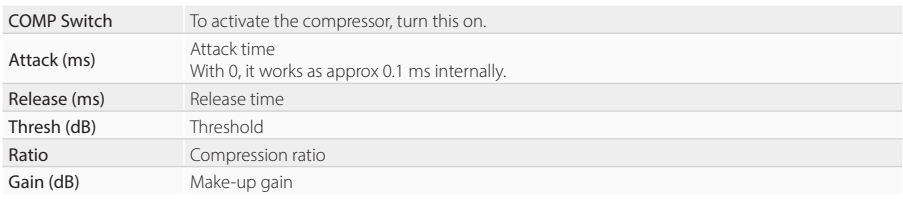

• When the Stereo-Link is enabled, settings are synced for both paired buses.

• When stereo-linked, the compressor works as a stereo compressor that acts based on one key signal which was merged with left and right channels.

• Press and hold the bus selector to change each bus name.

\* The graph shown on the screen is an image of the settings and actual effects may differ.

## **BUS**

## **BUS MIXER**

The Bus Mixer is for monitoring the audio of 12 buses with headphones. This allows you to check the effects of the EQ and compressor, as well as the sound sent to FOH, through your headphones. Furthermore, the faders and pans of this Bus Mixer do not affect the bus output, so you can use it to monitor the sound of each drum with a different balance from FOH.

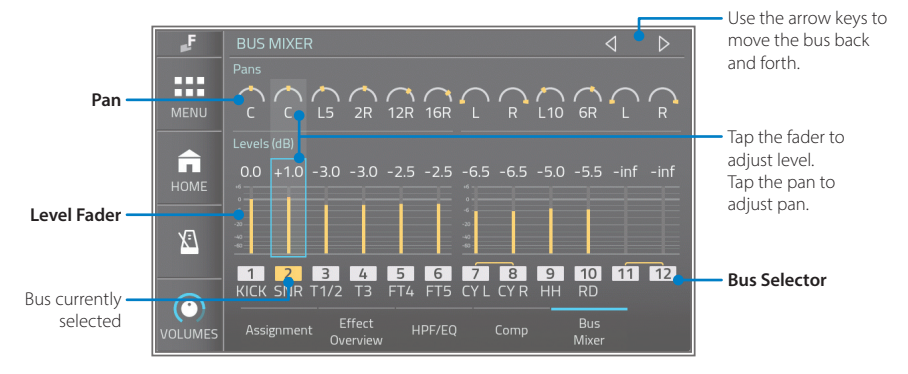

1 To monitor the Bus Mixer output with your headphones, change the phones source to BUS MIX on the volumes window.

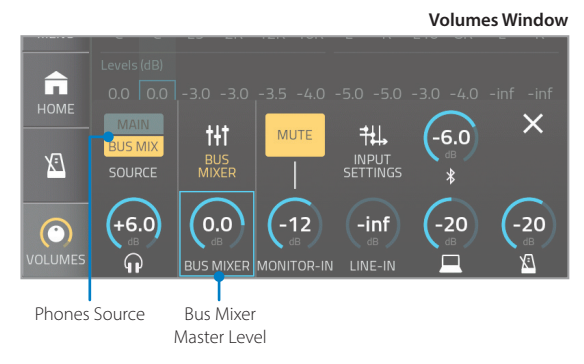

- 2 Select a fader or pan on a bus which you want to adjust, by tapping it. Selected fader or pan is shown with the blue cursor.
	- \* Tapping Bus Selector or using arrow keys allows you to change bus. The selected bus is shown in yellow.
	- \* Press and hold the bus selector to change each bus name.
- 3 Adiust the level or pan by turning the [VALUE] knob.
- \* Clipping may occur when the level fader exceeds 0dB.
- When the stereo-link is enabled, changing a level on one bus are reflected to the other bus.
- When turning the stereo link on, the pair of pan settings is set to L and R.

For use cases with the Bus Mixer, see [p. 62.](#page-61-0)

## **BUS OUTPUTS**

## **XLR**

<span id="page-39-0"></span>On this screen, you can set up the XLR outputs settings.

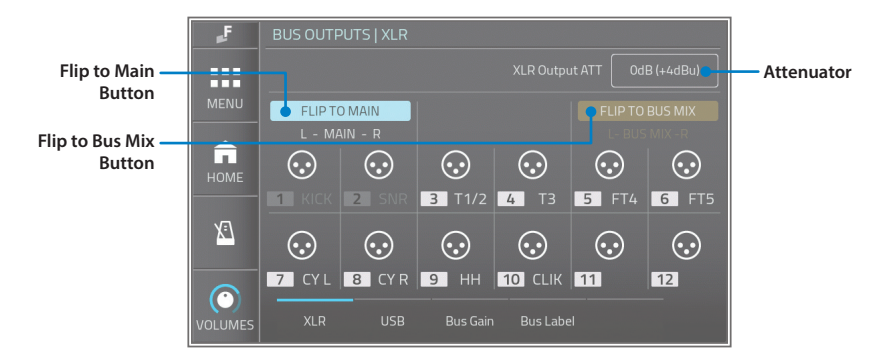

#### **Parameters**

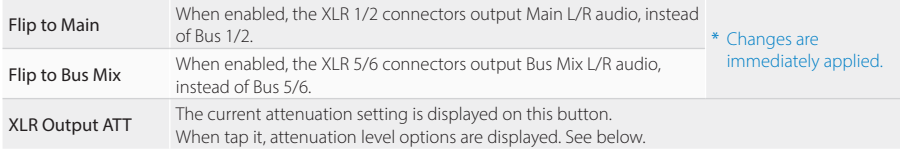

#### **XLR Output ATT**

Set the attenuator to match the input level range of the connected mixer.

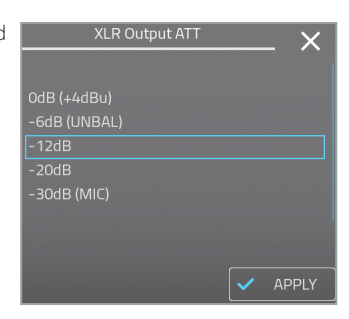

## HINT

- When connecting to line level (-10dBV) inputs with unbalanced cables, setting to "-6dB" is recommended. This also depends on the maximum level that your mixer can be input.
- When connecting to microphone inputs, set it to "-20dB" or "-30dB".
- See the level diagram for detail. -- > [p. 71](#page-70-0)
- \* The attenuator setting works for all XLR 1–12 outputs.
- \* About the input specification of your mixer, refer to the manual of the mixer.

## **USB**

<span id="page-40-0"></span>On this screen, you can change the USB Audio output settings.

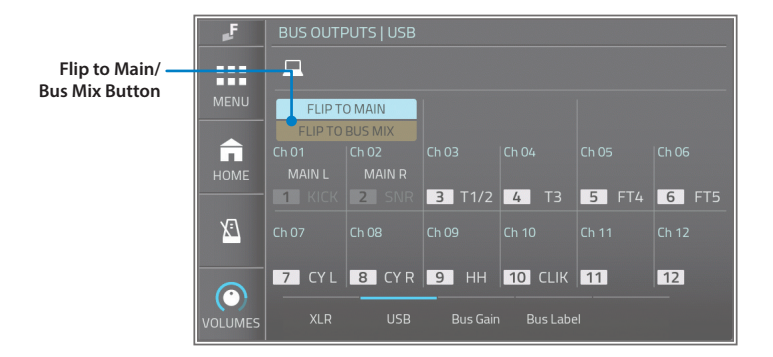

#### **Parameters**

Flip to Main/Bus Mix

When flipped to Main, the USB audio ch1/2 output Main L/R audio, instead of Bus 1/2. When flipped to Bus Mix, the USB audio ch1/2 output Bus Mix L/R audio, instead of Bus 1/2. \* Changes are immediately applied.

## **Bus Gain**

In case the bus output level is not enough, you can boost each bus individually by 6dB. This can improve the signal-to-noise ratio, especially when using long cables.

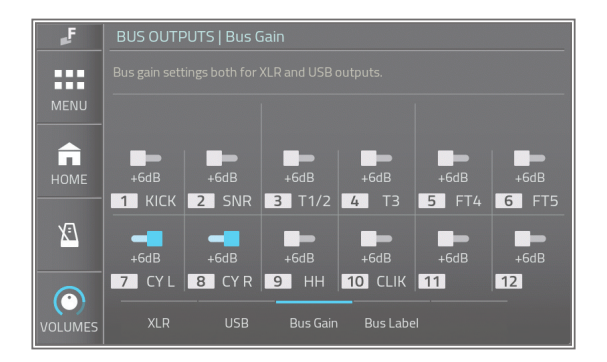

#### **Parameters**

+6dB Switch When ON, the audio level on the bus is boosted by 6dB.

- \* Note that boosting the bus gain reduces its headroom by 6dB.
- \* These settings also affect the USB audio bus output.
- \* These settings also affect the Bus Mixer input level.

## **Bus Label**

You can edit each of the bus labels on this screen.

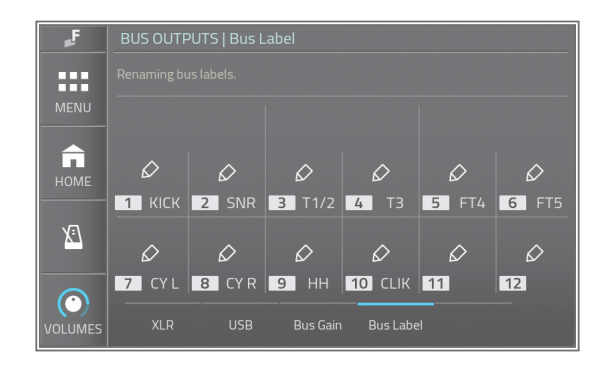

1 Tap the pencil button to edit its bus label.

2 Edit the label, and tap [OK].

• The label length is up to 4 letters.

- About the keyboard, see [p. 23.](#page-22-0)
- On the following screens, you can also change the bus label by tapping and holding the bus label. Bus Assignment, Bus Effect Overview, Bus HPF/EQ, Bus Compressor, and Bus Mixer.

## **AUDIO IN & MAIN L/R**

## **Audio Inputs**

On this screen, you can configure the routing to Main L/R or Bus Mix L/R for audio inputs.

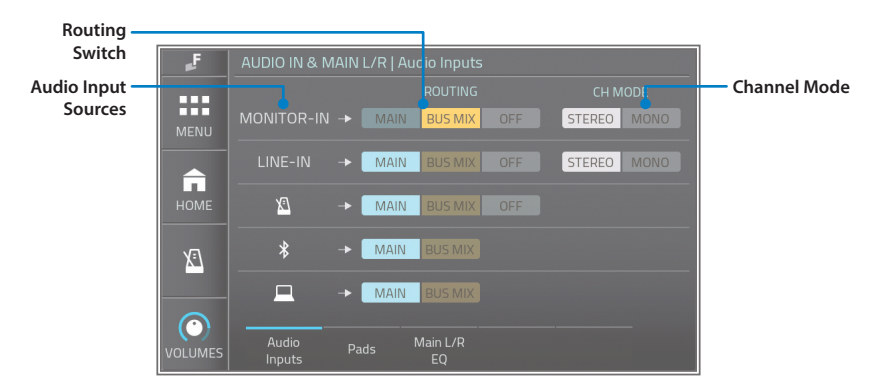

#### **Parameters**

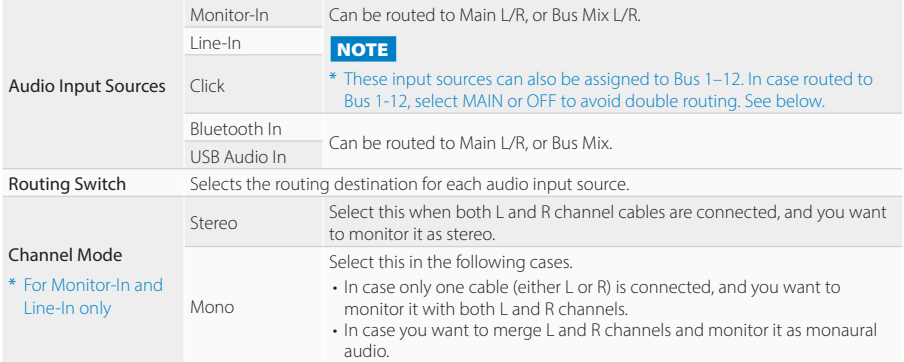

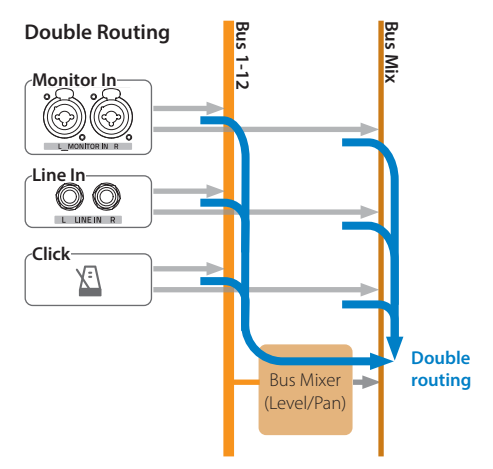

**BUS** 

## <span id="page-44-0"></span>**Pads**

On this screen, you can configure whether each pad is connected to Main L/R or not.

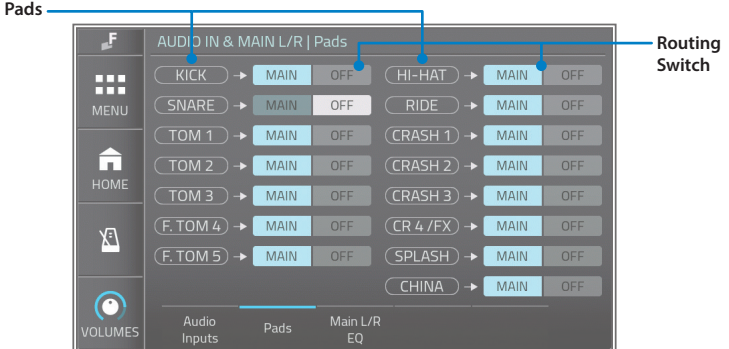

This function can be used for the following purposes.

- When you want to use the Main L/R as a main audio line and only send some pads via Bus separately.
- When you want to disconnect all pads from Main L/R and use Main L/R as an audio line for clicks, Bluetooth, or USB audio.
- \* The sound from the pad that disconnected from Main L/R can not be heard with headphones when MAIN is selected as a source.
- \* The Line-Out can be used to output Main L/R audio, but note that Line-Out and Phones Out always output the same audio signals. The XLR 1/2 can also output Main L/R audio, and this way does not impact to the headphones source --> [p. 40](#page-39-0)

#### **NOTE**

Normally, all pads should be connected to Main L/R, otherwise, you cannot listen to the sound from the pad with your headphones.

The notification indicator shows if any of the pad is disconnected from Main L/R.

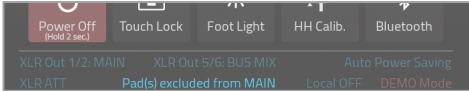

**BUS** 

## **Main L/R EQ**

On this screen, you can configure the stereo 2-band EQ and HPF for Main L/R audio. This is helpful to compensate your headphones' sound as you prefer.

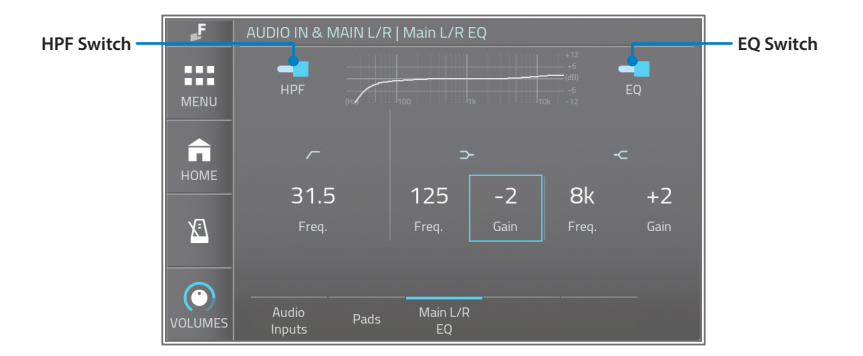

## **Parameters**

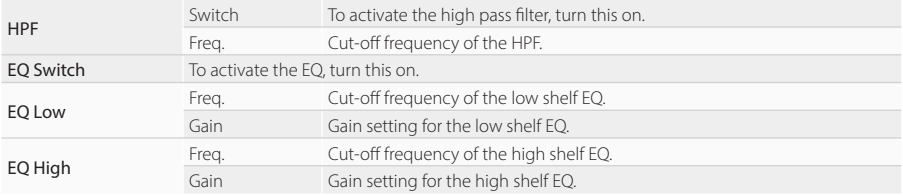

\* The graph shown on the screen is an image of the settings and actual effects may differ.

## **TRIGGER**

## **Overview**

<span id="page-46-0"></span>This screen gives you an overview of the currently configured pad models for each trigger input. You can change the pad model by tapping it.

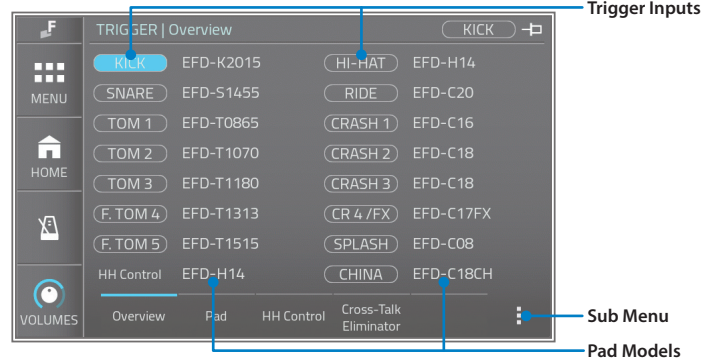

- \* Configure the pad model correctly when you add new pads to your drum kit or change pad types. This is a very important setting to let the ELISE™ sensing processor detects your performance quickly and precisely.
- \* Changing the pad model resets its trigger parameters.

## **Sub Menu**

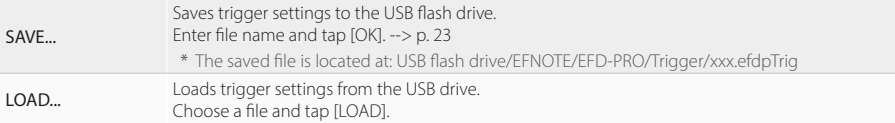

## **Pad** TRIGGER

On this screen, you can fine-adjust the trigger sensing (ELISE™) parameters for each trigger input.

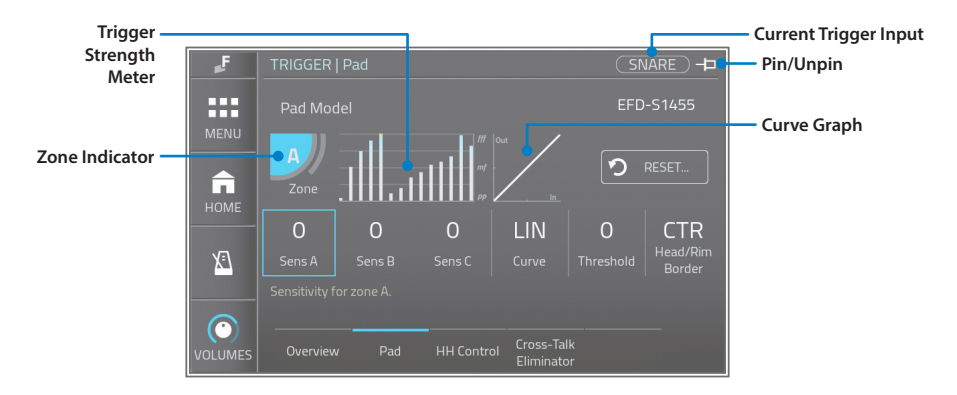

Select a trigger input by hitting a pad, or tapping the current trigger input indicator. When pinned, the current trigger input will not be changed by hitting a pad.

#### **Parameters**

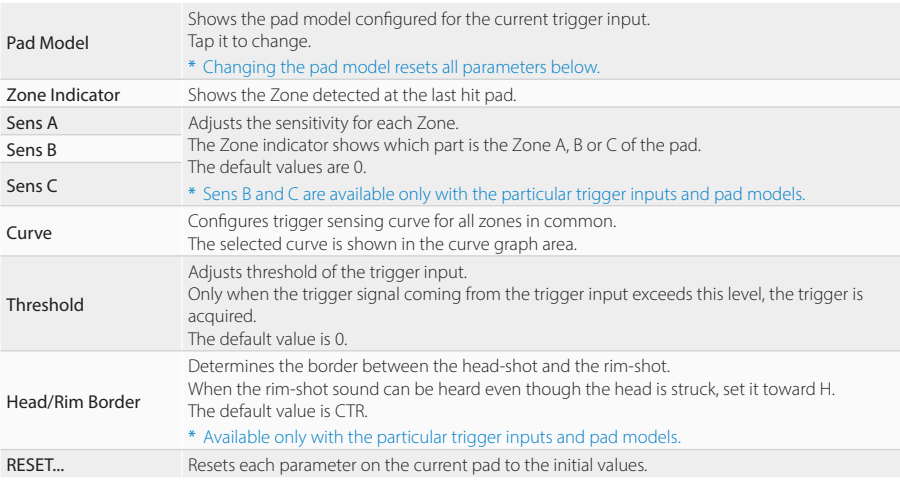

## **HH Control** TRIGGER

On this screen, you can fine-adjust the hi-hat control (Tru-Motion™ optical sensor) parameters.

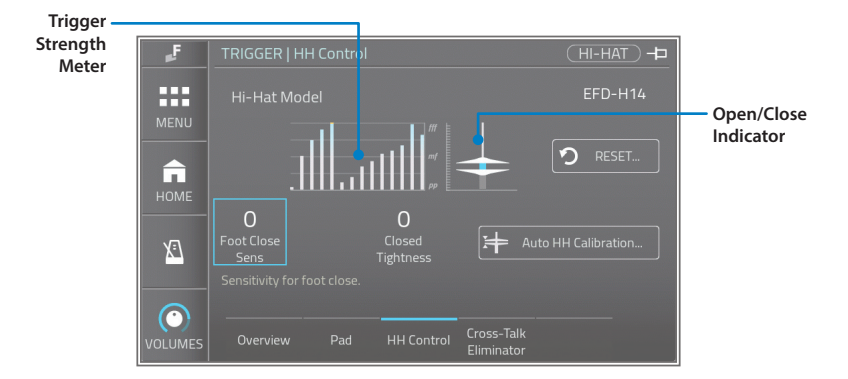

#### **Parameters**

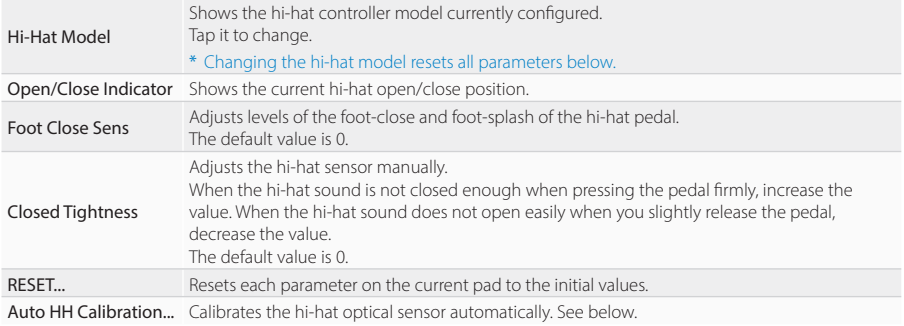

## **AUTO HI-HAT PEDAL CALIBRATION**

1 Tap the [Auto HH Calibration].

 $2$  Loosen the clutch, and drop the top hi-hat cymbal.  $3$  Tap [OK] to calibrate.

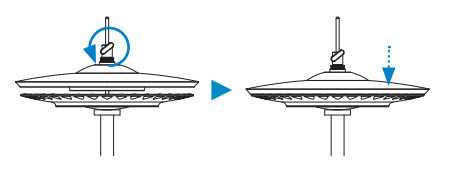

\* For the EFD-HC3 hi-hat pedal, loosen the bolt with tuning key, and drop the weight.

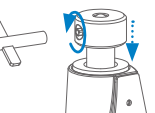

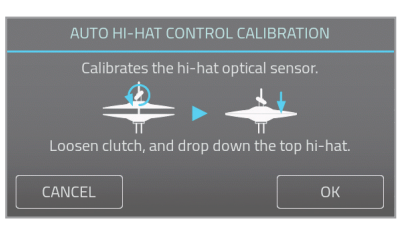

## **Cross-Talk Eliminator Construction Cross-Talk Eliminator**

On this screen, you can improve unwanted inter-pads cross-talking.

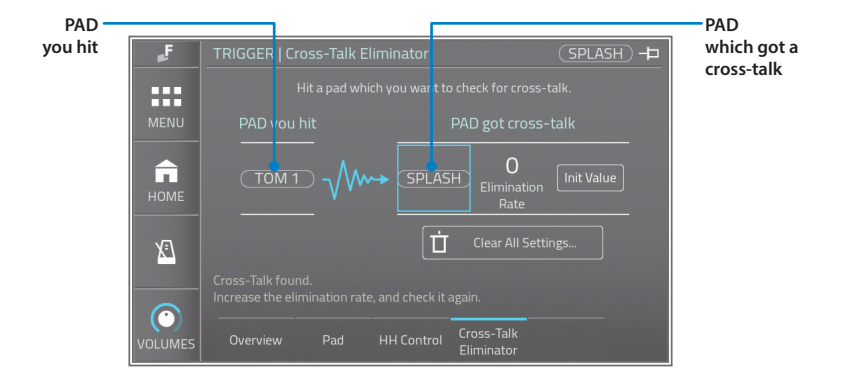

#### **What is cross-talk?**

A cross-talk is that when you hit a pad, you also hear sounds coming from other pads, due to the vibration travel. This phenomenon can often happen when the two pads are mounted on the same stand.

#### **Improving a cross-talk**

- 1 When you notice a cross-talk sound, strongly hit the pad just once which causes the cross-talk, on this screen.
- 2 The pad you hit is displayed in the "PAD you hit" area. And if the sensing processor detects any cross-talk, displays it in the "PAD got cross-talk" area.
- $3$  If a cross-talk was detected, increase the Elimination Rate value.
- 4 Hit the pad once again to check if the cross-talk is disappeared or not.
- $5$  Repeat steps 3 and 4 until the cross-talk is disappear.

## **Checking configured values**

- 1 Set a pad combination "PAD you hit" and "PAD got cross-talk" by turning the [VALUE] knob. The elimination rate configured for this pad combination is displayed.
- 2 The elimination rate can be changed by turning the [VALUE] knob.

#### **Parameters**

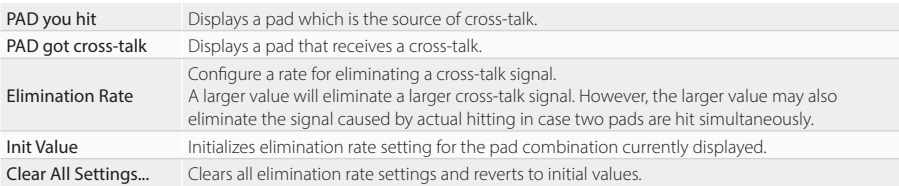

\* The cross-talk eliminator may not be able to eliminate all cross-talks. Mounting those pads on separate stands may improve it.

\* When changing drum/cymbal pad setups, clearing all settings is recommended for better sensing performance.

## **SETTINGS**

## **Bluetooth**

On this screen, you can turn the Bluetooth on/off, and see the Bluetooth connection status. This screen can also be accessed from the Power Menu.

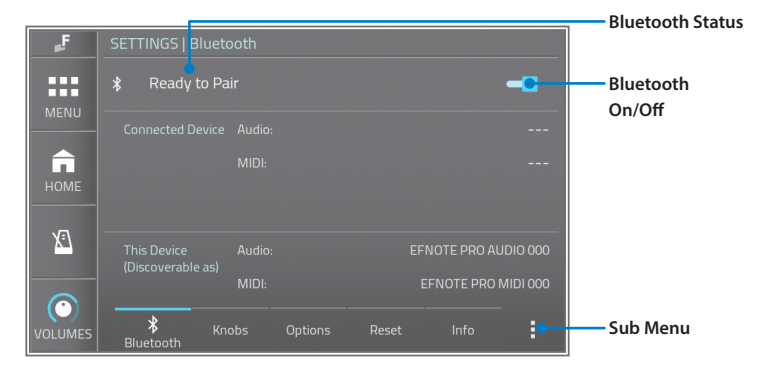

#### **Parameters**

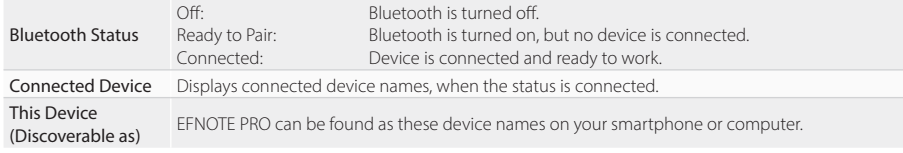

#### **Sub Menu**

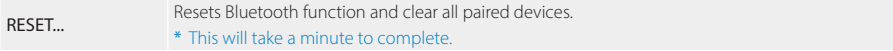

## **Connection**

\* About apps using Bluetooth MIDI, do not connect with this procedure, and refer to the respective apps' manual.

1 Make sure the status is "Ready to pair". If the status is "Off", tap the On/Off switch to turn on.

## **On your smartphone/computer**

- 2 Turn the Bluetooth on.
- 3 Find new device discoverable as "EFNOTE PRO AUDIO xxx" (xxx is any value), and select it.
- 4 If pin code is required. enter "**0000**" (four zeros).
- 5 Tap [Pair]. Make sure the status changes to "Connected", and your device name is displayed on the EFNOTE PRO.

#### **Disconnecting/Reconnecting**

Tap [Disconnect] or [Connect] on your smartphone/computer.

## **Knobs**

On this screen, you can assign functions of the [FUNCTION 1] knob and [FUNCTION 2] knob.

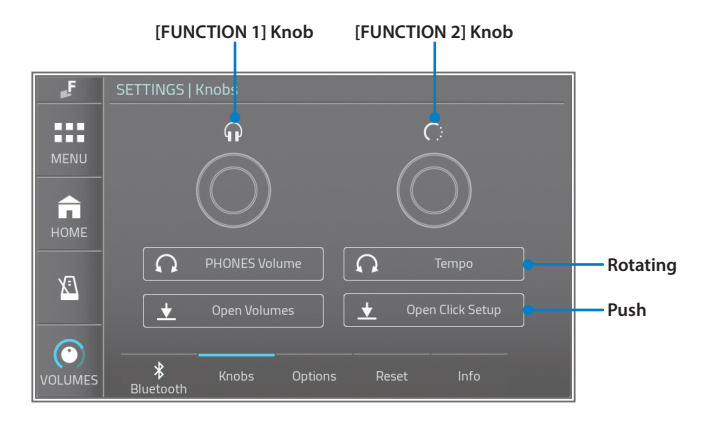

## **Parameters (Rotating)**

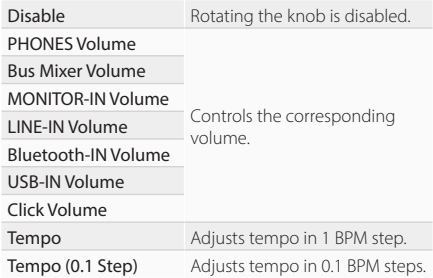

## **Parameters (Push)**

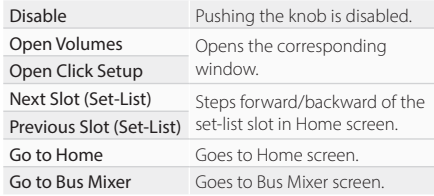

\* The function of the [VALUE] knob cannot be changed.

## **Options**

On this screen, various settings for entire EFNOTE PRO can be configured.

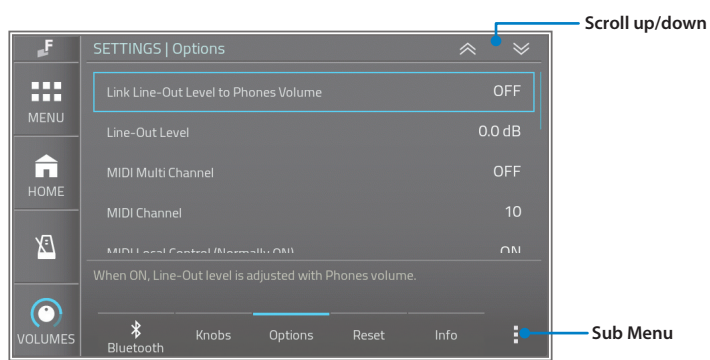

## **Parameters**

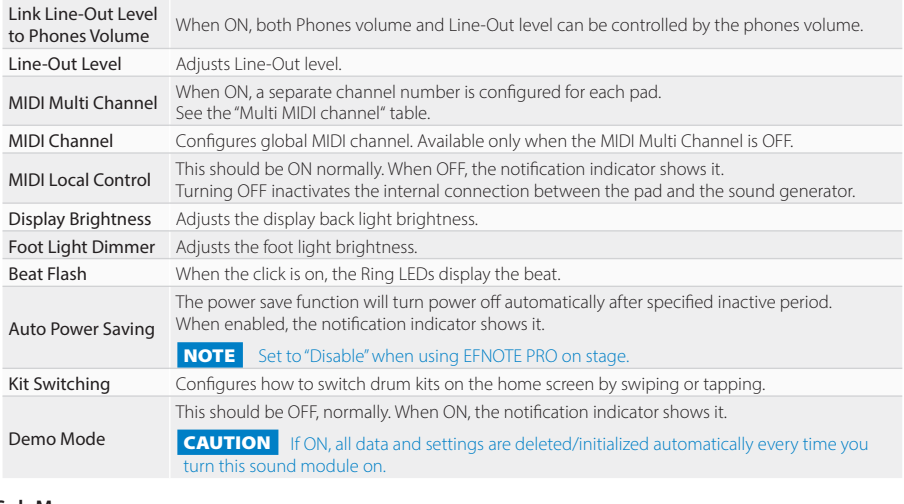

## **Sub Menu**

RESET... Initializes all parameters on this screen.

## **Multi MIDI channel**

#### \* Each channel setting is not changeable.

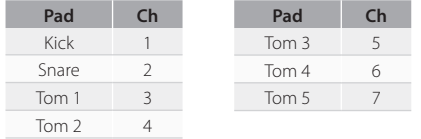

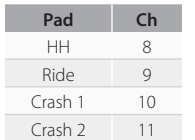

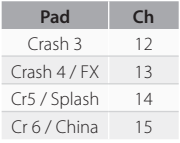

## **Reset**

On this screen, you can delete, initialize, or reset data and settings in a specified area.

## **CAUTION**

With the reset operation, you will permanently lose the edited data or settings in the specified area.

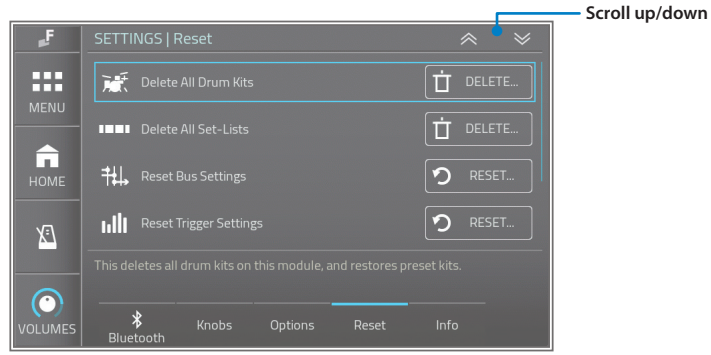

#### **Parameters**

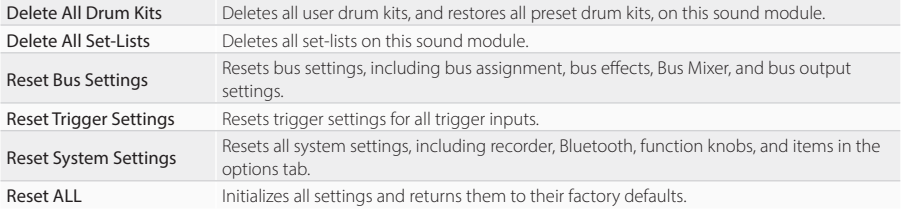

## **Info**

This screen displays information about EFNOTE PRO.

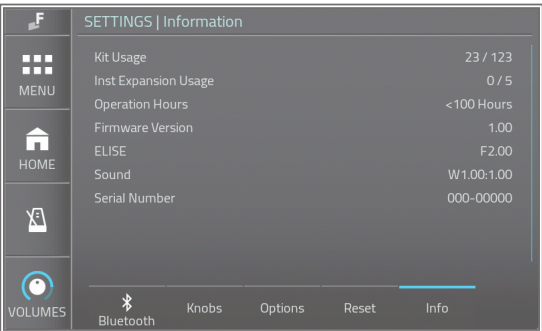

## **Parameters**

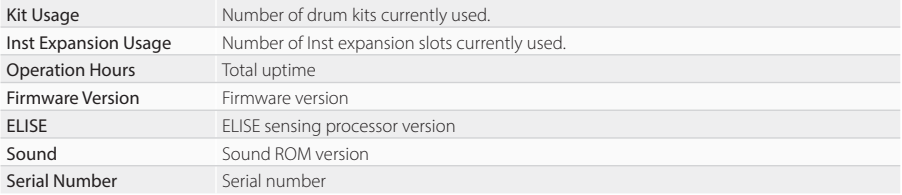

## <span id="page-56-0"></span>**SAVE/LOAD**

On this screen, you can save entire specified data area to a USB flash drive, and load it. To be available, insert a USB flash drive to the USB port on the control surface. --> [p. 13](#page-12-0)

## **NOTE**

Loading file deletes the data in the corresponding area on the sound module.

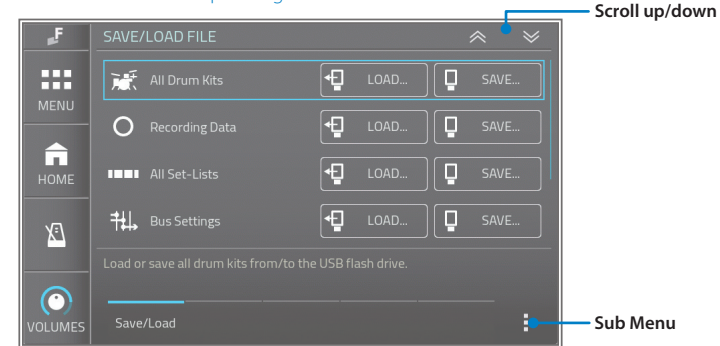

#### **Parameters**

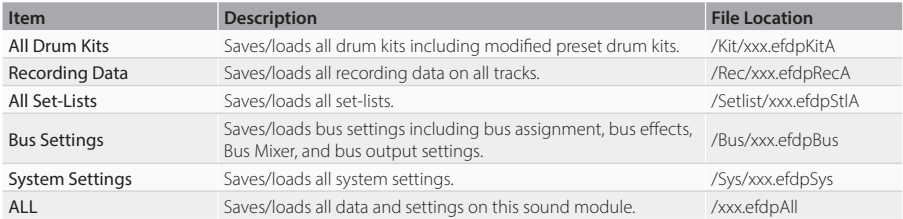

#### **Sub Menu**

FORMAT... Formats the USB flash drive. CAUTION Format will deletes all data in the USB flash drive.

#### **File Path**

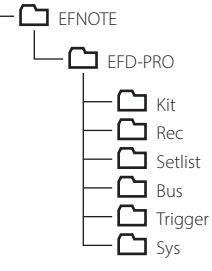

## **Save/Load Functions for Individual Data**

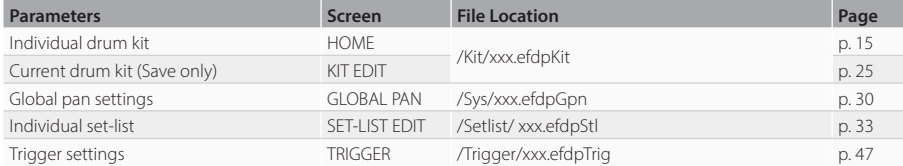

## <span id="page-57-0"></span>Connecting to your Mac/PC

By connecting EFNOTE PRO to your Mac/PC, you can send 12-channel audio signals to your computer for recording, or record/play MIDI data.

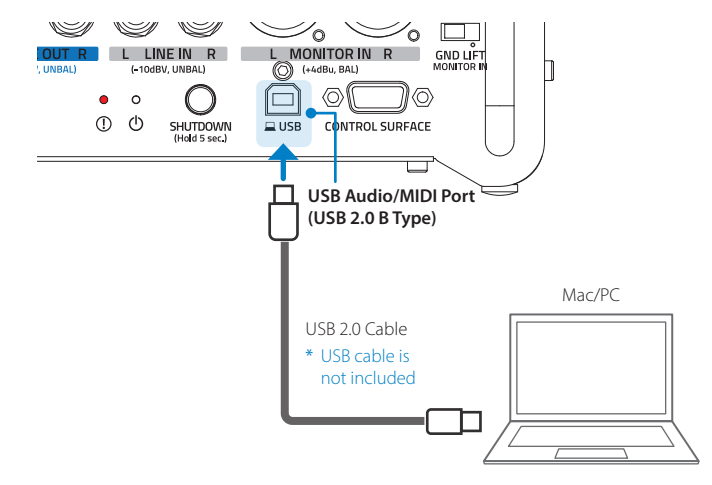

- \* For the detailed supported OS information, refer to the website ([p. 5\)](#page-4-0).
- \* About the USB connection to a computer, the operation is not guaranteed for all environments. Some computers may not be fully compatible.
- \* About the operation of computers or application softwares, please refer to their manuals.

#### **Interfaces**

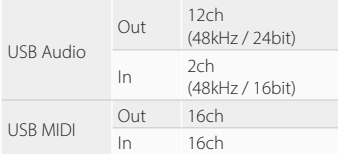

#### **ASIO Driver for Windows PC**

The ASIO driver installation is needed for the high quality USB audio streaming with 12 channel audio outputs.

The ASIO driver is available on the website ([p. 5\)](#page-4-0).

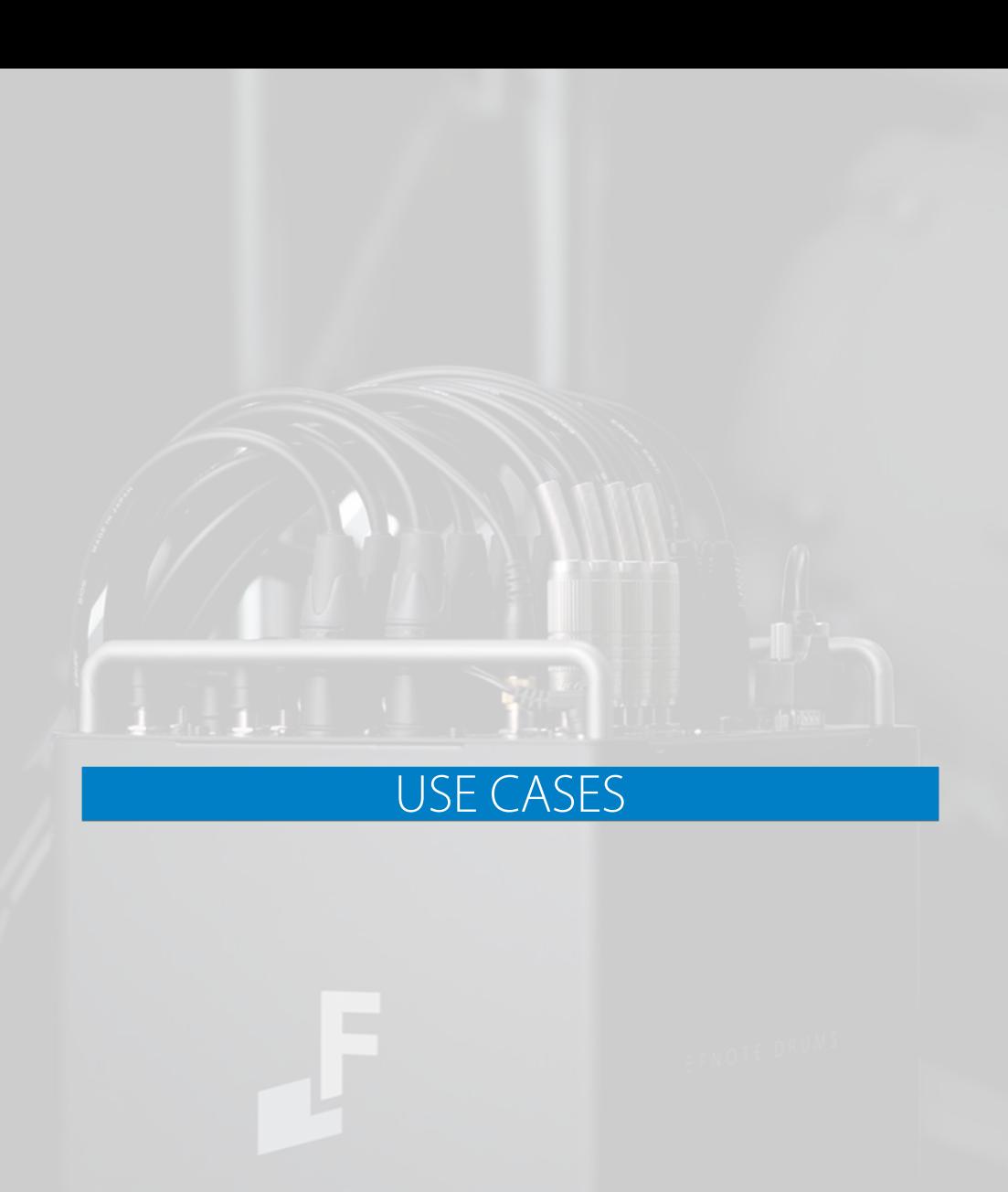

59

## **Using Buses and XLR Outputs**

EFNOTE PRO is equipped with 12 buses and 12 corresponding XLR outputs, and the sound of each pad can be output individually.

## **Bus Assignment Examples**

EFNOTE PRO allows flexible bus assignment according to the number of drum channels on your mixer. Here are some examples of bus assignments.

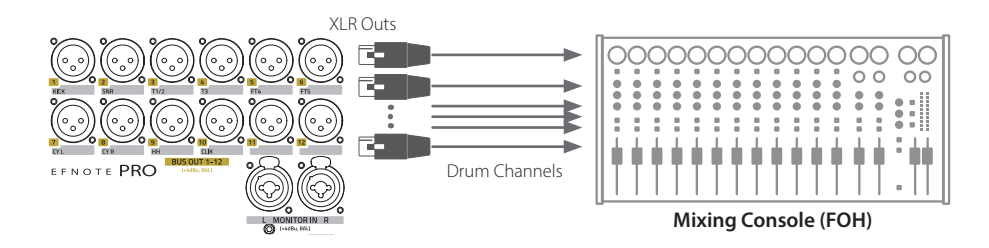

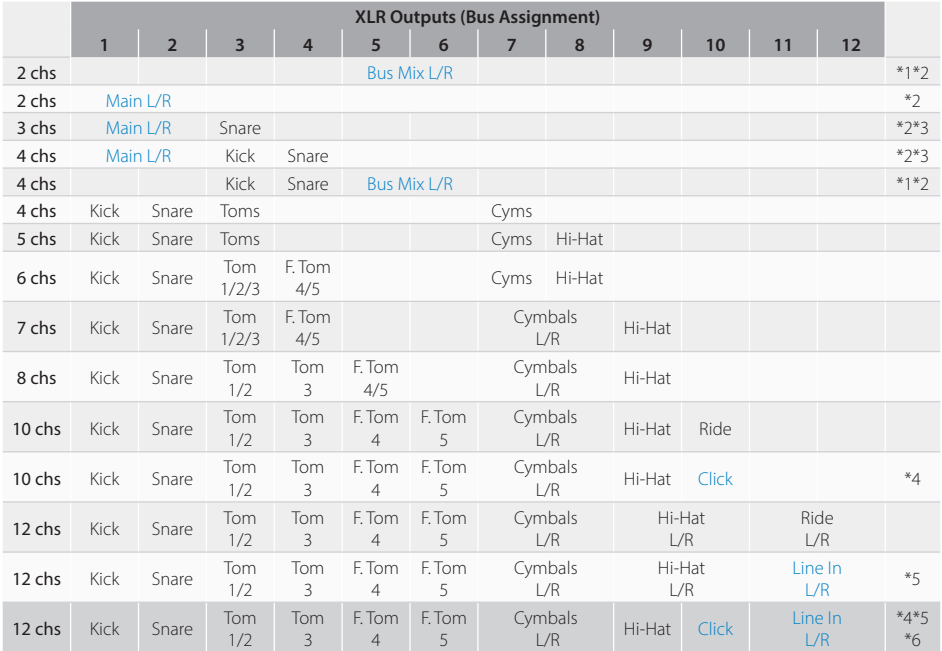

\*1 Bus Mix L/R is a 2ch audio that mixes each bus with the built-in Bus Mixer. -> [p. 62](#page-61-0)

\*2 XLR 1/2 outputs can be flipped to Main L/R outputs, and XLR 5/6 outputs can be flipped to Bus Mix L/R. -> [p. 40](#page-39-0)

\*3 Specific pads can be excluded from the Main L/R. -> [p. 45](#page-44-0)

\*4 On-board click (metronome) can be assigned to the bus so that the other players can hear it. -> [p. 35](#page-34-0)

\*5 Audio signal input to the Line In can be assigned to the bus. -> [p. 35](#page-34-0)

\*6 Default bus assignments.

• Audio on Bus 1–12 can also be sent to your Mac/PC through the USB audio simultaneously. -> [p. 58](#page-57-0)

## **Using Monitor-In XLR Inputs to Listen to Monitor-Mix Audio**

By using Monitor-In XLR inputs, you can connect monitor-mix audio line from FOH mixer directly to EFNOTE PRO, and you can monitor it with your headphones connected to EFNOTE PRO.

\* In this example, the monitor-mix audio must include the drum sound in addition to the rest of the band sound. As for the case that the monitor-mix audio does not include the drum sound, see ["Creating the best balanced drum](#page-61-1)  [monitor sound for drummers" \(p. 62\)](#page-61-1).

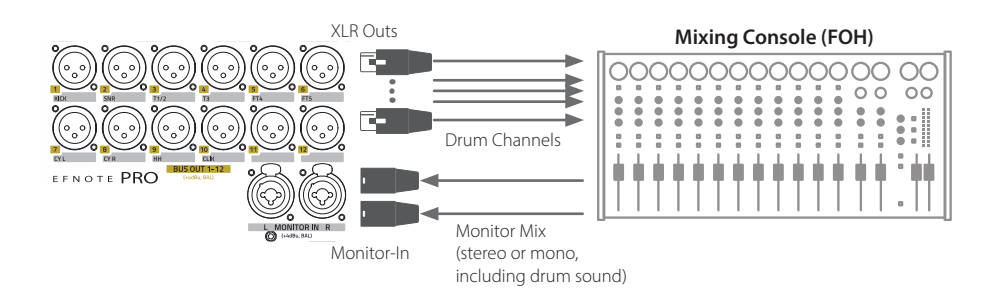

#### **Volumes Widget**

Adjust the monitor-mix input level.

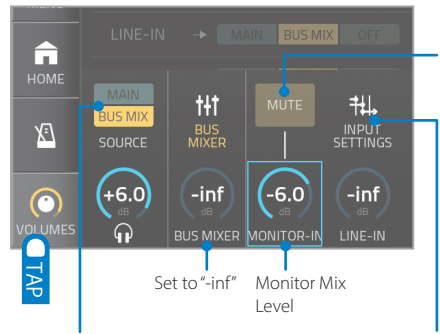

To listen to the Bus Mix L/R sound with headphones, switch to BUS MIX. Tap to unmute the Monitor-In

- \* Please make sure the BUS MIXER level is set to "-inf", otherwise drum sound via bus mixer is also sent to your headphones.
- \* In case the monitor mix audio does not contain the drum sound, you can monitor your drum sound by using bus mixer. For the detail, see ["Creating the best](#page-61-1)  [balanced drum monitor sound for drummers" \(p. 62\).](#page-61-1)

## **Input Settings (Audio Inputs)**

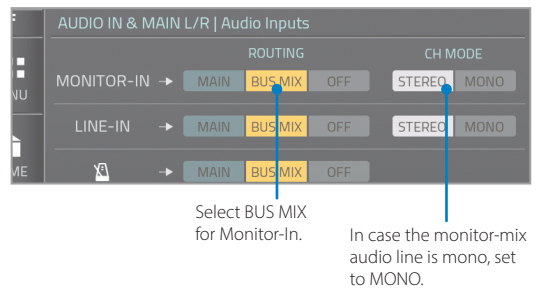

\* Make sure the Monitor-In is not assigned to any bus on the Bus Assignment screen to avoid double routing. -> [p. 35](#page-34-0)

\* When a ground-loop noise occurs, set the GND LIFT switch to the LIFT state. -> [p. 10](#page-9-0)

## <span id="page-61-0"></span>**Using Bus Mixer and Bus Mix L/R Audio**

EFNOTE PRO has Bus Mixer function that mixes 12 buses audio with level/pan controls, and down to the Bus Mix L/R audio.

The mixer's level/pan do not affect to either kit edit settings or each bus output level, therefore it helps to listen to the bus sound with headphones, or create 2-channel audio from buses.

The Bus Mixer can be used mainly such as below.

- To create the best balanced drum monitor sound for drummers -- > [p. 62](#page-61-1)
- To mix several buses at your preferred level/pan settings to connect audio by fewer bus channels. --> [p. 63](#page-62-0)
- To create 2-channel drum sound with the bus EQs and compressors. --> [p. 64](#page-63-0)

## <span id="page-61-1"></span>**Creating the best balanced drum monitor sound for drummers**

Drummer can adjust each drum/cymbal level without affecting to XLR outputs to FOH, and easily adjust level balance between drums (me) and others. This is useful when the mixing console does not have resources to create dedicated monitor mix for the drummer.

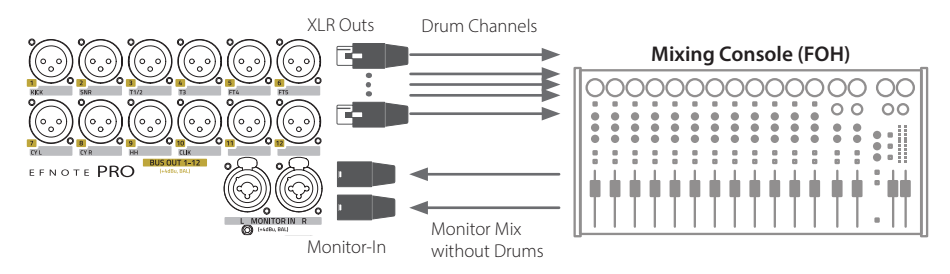

## **Volumes Widget**

Adjust level balance between drums (me) and others.

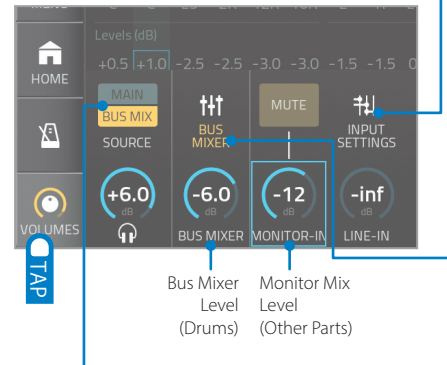

To listen to the Bus Mix L/R sound with headphones, switch to BUS MIX.

#### **Input Settings (Audio Inputs)**

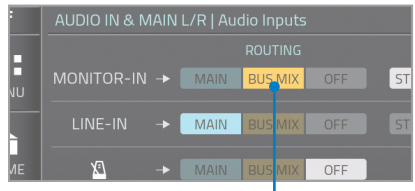

Select BUS MIX for Monitor-In.

#### **Bus Mixer**

Adjust the level and pan of each bus for drummer.

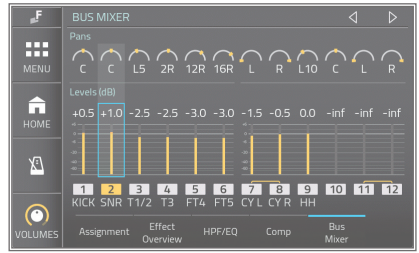

- \* Make sure the Monitor-In is not assigned to any bus on the Bus Assignment screen to avoid double routing. -> [p. 35](#page-34-0)
- \* When a ground-loop noise occurs, set the GND LIFT switch to the LIFT state. -> [p. 10](#page-9-0)

## <span id="page-62-0"></span>**Mixing several buses to connect audio by fewer bus channels**

The advantage of using the Bus Mixer to merge several buses is that you can use the EQ and compression on each bus even with fewer bus channel connections.

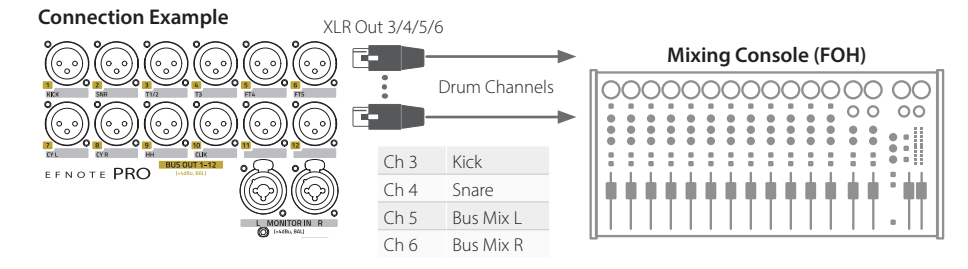

#### **Bus Mixer**

Mixing buses to create Bus Mix L/R audio.

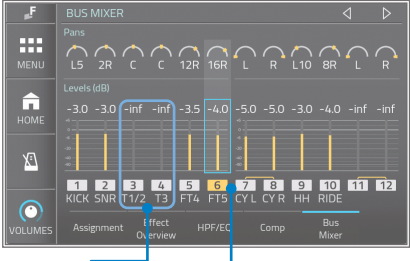

Turn the Kick and Snare levels all the way down.

Adjust the level and pan of each bus outputs to Bus Mix L/R.

## **Bus Outputs > XLR**

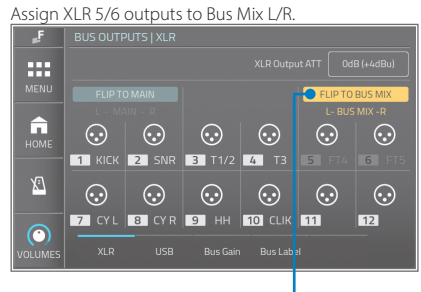

Flip XLR 5/6 to Bus Mix L/R

- \* Note that changing the level/pan settings on the Bus Mixer while playing will affect the Bus Mix L/R outputs. \* When recording the Bus Mix L/R with the USB audio, Bus 1/2 cannot be sent to Mac/PC because ch1/2 are used to
- transmit the Bus Mix L/R. For that reason, Bus 3/4 are used for kick and snare in this example.

## <span id="page-63-0"></span>**Creating 2-channel drum sound with the bus EQs and compressors**

You can simply enjoy playing drums with sounds processed using the bus EQs and compressors.

## **Volumes Widget**

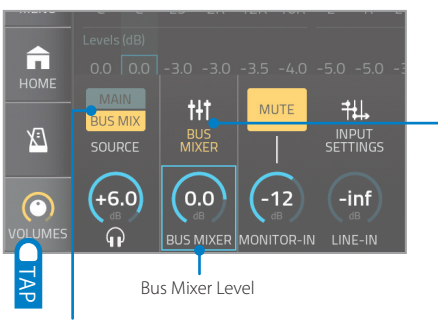

To listen to the Bus Mix L/R sound with headphones, switch to BUS MIX.

## **Bus Mixer**

Adjust the level and pan of each bus.

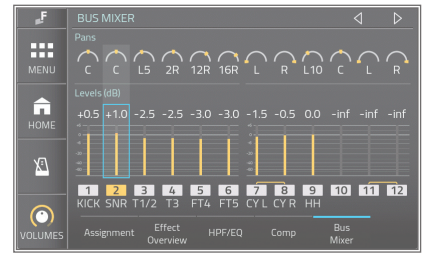

The EQs and compressions on each bus can be used independently.

- \* Phones outputs and Line-Out always output the same audio signals.
- \* The 2-ch drum sound (Bus Mix) can also be sent to XLR 1/2 and/or USB audio ch1/2. -> [p. 40,](#page-39-0) [p. 41](#page-40-0)

## **Using External Compressors**

By using the XLR bus outputs, you can use external signal processors such as a compressor or gate. To monitor it with your headphones, the Monitor-In or Line-In can be used to send the processed signals back.

Here, for instance, apply two external analog compressors for kick and snare.

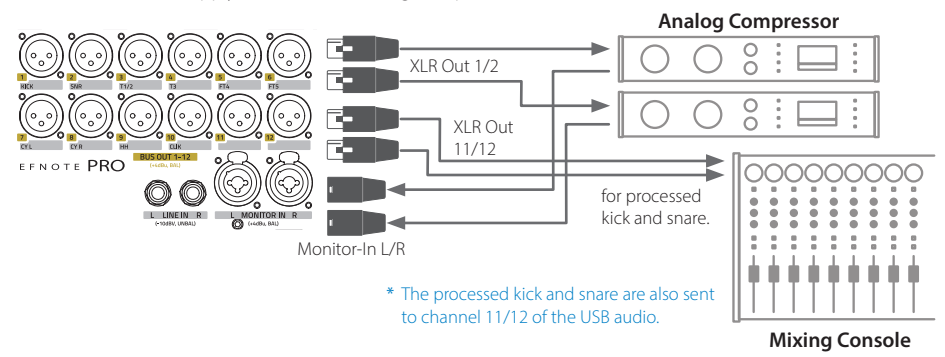

a.  $K$ ICK  $\rightarrow$ - 11 SNARE **CLICK** MONI-IN  $11112$ **LINE-IN**  $\sqrt{2}$  $\sqrt{3}$  $\sqrt{4}$  $\overline{5}$  $\overline{18}$  $\overline{6}$  $\overline{7}$  $\overline{9}$  $\overline{10}$ KICK SNR  $\frac{1}{2}$ FT4 FT5

#### **Bus Assignment**

Assign Bus 1 for kick, Bus 2 for snare, and Bus 11+12 for Monitor-In.

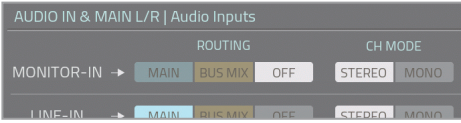

#### **Audio In > Audio Inputs**

Switch the routing for Monitor-In to OFF.

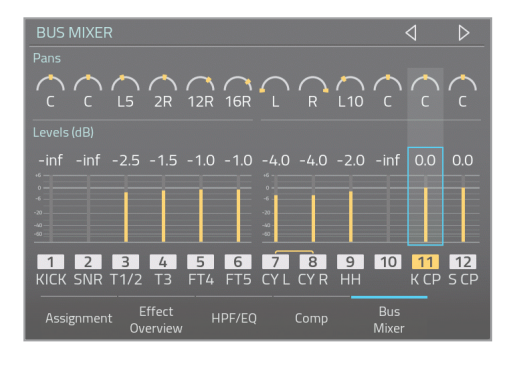

#### **Bus Mixer**

Turn Bus 1/2 levels all the way down, and turn bus 11/12 levels up for processed kick and snare sounds.

Adjust the levels for toms and cymbals.

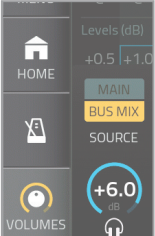

## **Volumes Widget**

Switch the phones source to BUSMIX. Adjust the Monitor-In level.

## **Adding Ambience Sound by Using Your DAW Software Plug-In**

By connecting the EFNOTE PRO to your Mac/PC via USB and using your DAW software, you can easily add high quality ambience sound generated by reverb plug-in to the drum sound of the EFNOTE PRO.

\* DAW software is not included.

Here, as the simplest way, send EFNOTE PRO sound as stereo audio to generate the ambience sound.

- 1 Connect EFNOTE PRO to your Mac/PC with USB cable.
	- \* ASIO driver is required for Window PC.
- 2 Set the channel 1/2 of the EFNOTE PRO USB audio to Main L/R. To do so, go to Menu > Bus Outputs > USB, and activate [FLIP TO MAIN].
- 3 Start your DAW software, and create one stereo audio track.
- 4 Assign the EFNOTE PRO ch1/2 as audio inputs for the audio track. Also, assign the EFNOTE PRO as audio output device.
- $5$  Enable the audio track as a recording track.
- $6$  Insert any of reverb plug-in as an insert effect on the audio track, and open it.
- 7 Set the mix balance (dry-wet balance) to 100% wet. And adjust other settings as you prefer.
- $8$  On the Volumes window of the EFNOTE PRO, you can adjust the reverb level with the USB audio input volume.

\* This section provides an overview only. The setting methods and parameter names differ depending on the DAW software and plug-in software. See their respective manuals for details.

## Reverb plug-in example (Pro Tools®)

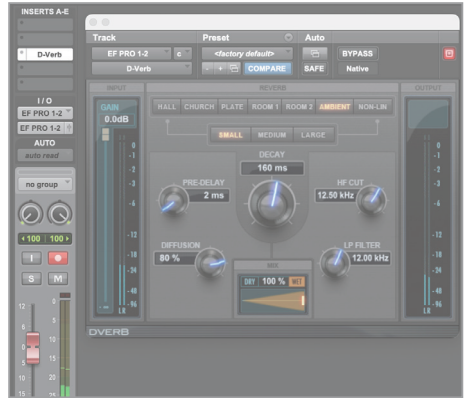

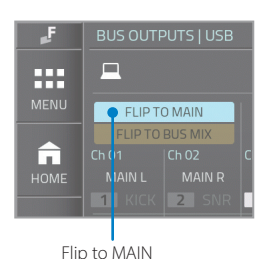

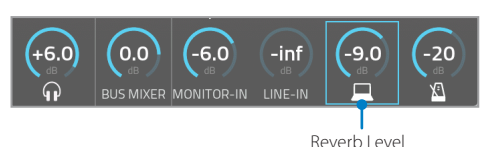

## Pop-Up Messages

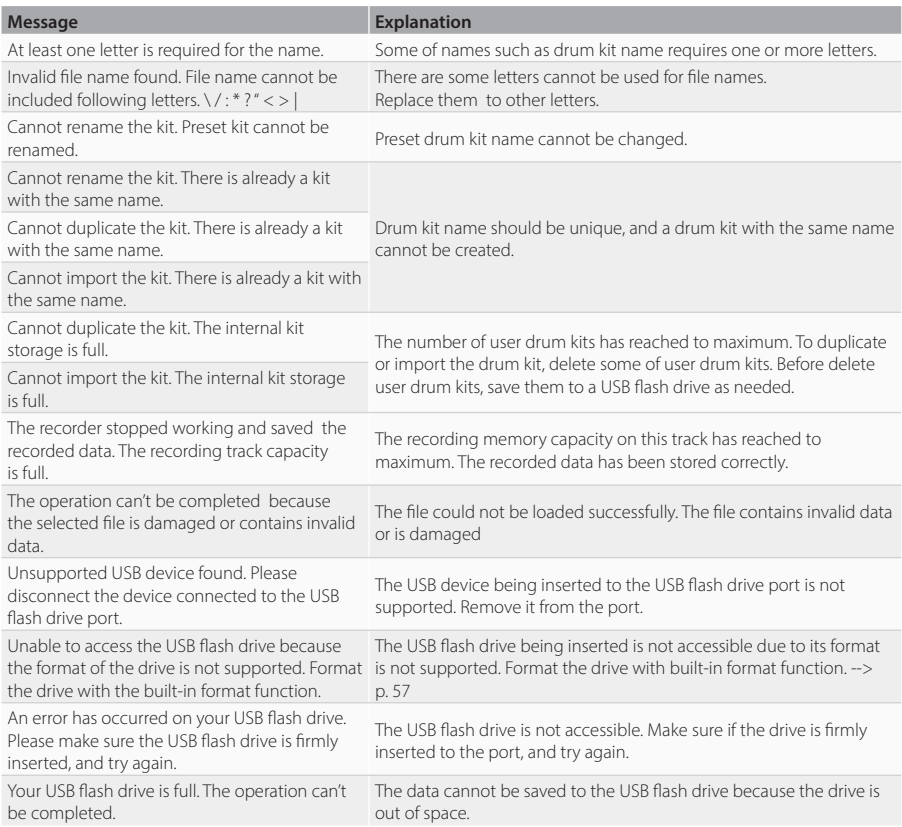

## Specifications

## **Electronic Drums: EFNOTE PRO, EFNOTE PRO 700/500 Series**

Sound Module: EFD-PRO

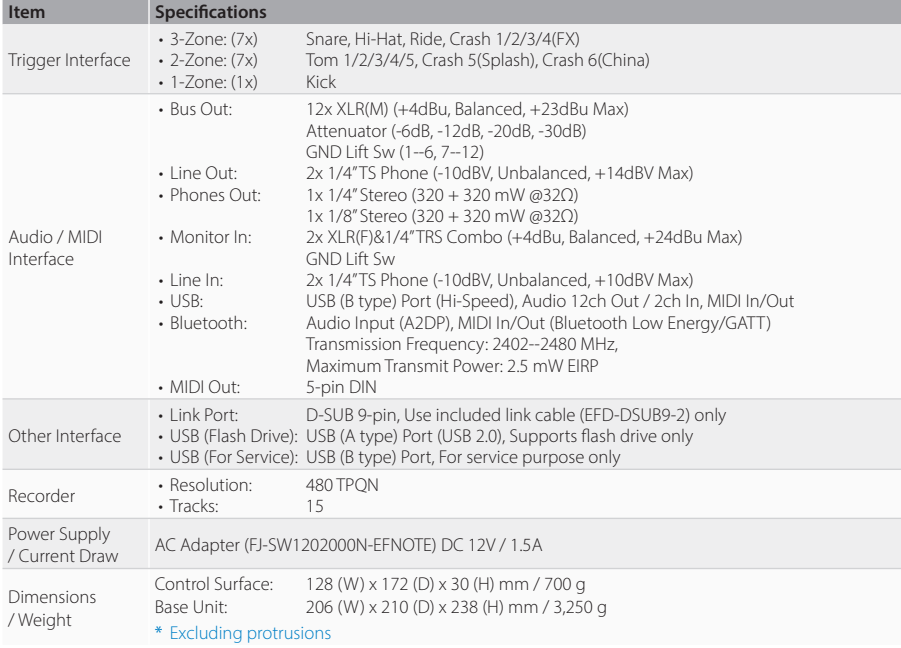

 $*$  0dBu = 0.775Vrms, 0dBV = 1.0Vrms

\* Specification and design are subject to change without prior notice.

Ef-Note Inc. Feb. 1, 2023

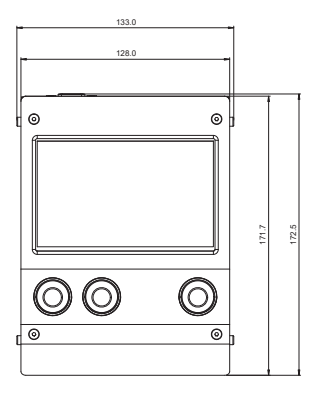

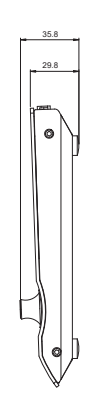

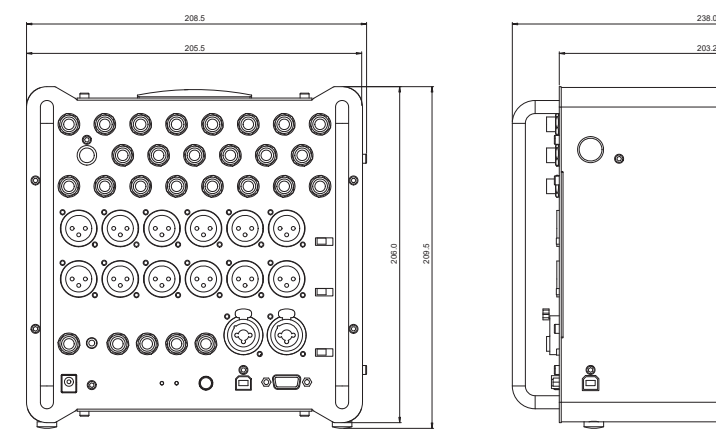

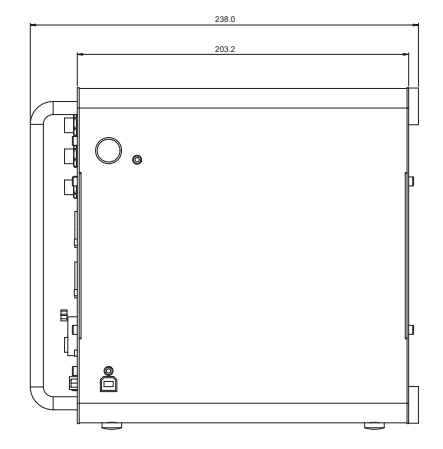

Unit: mm

Figures are design values and actual dimensions may differ.

#### Specifications

Audio Block Diagram (EFD-PRO) and the state of the state of the state of the state inc. Rev. Mar. 8, 2023 Nov. 11, 2022

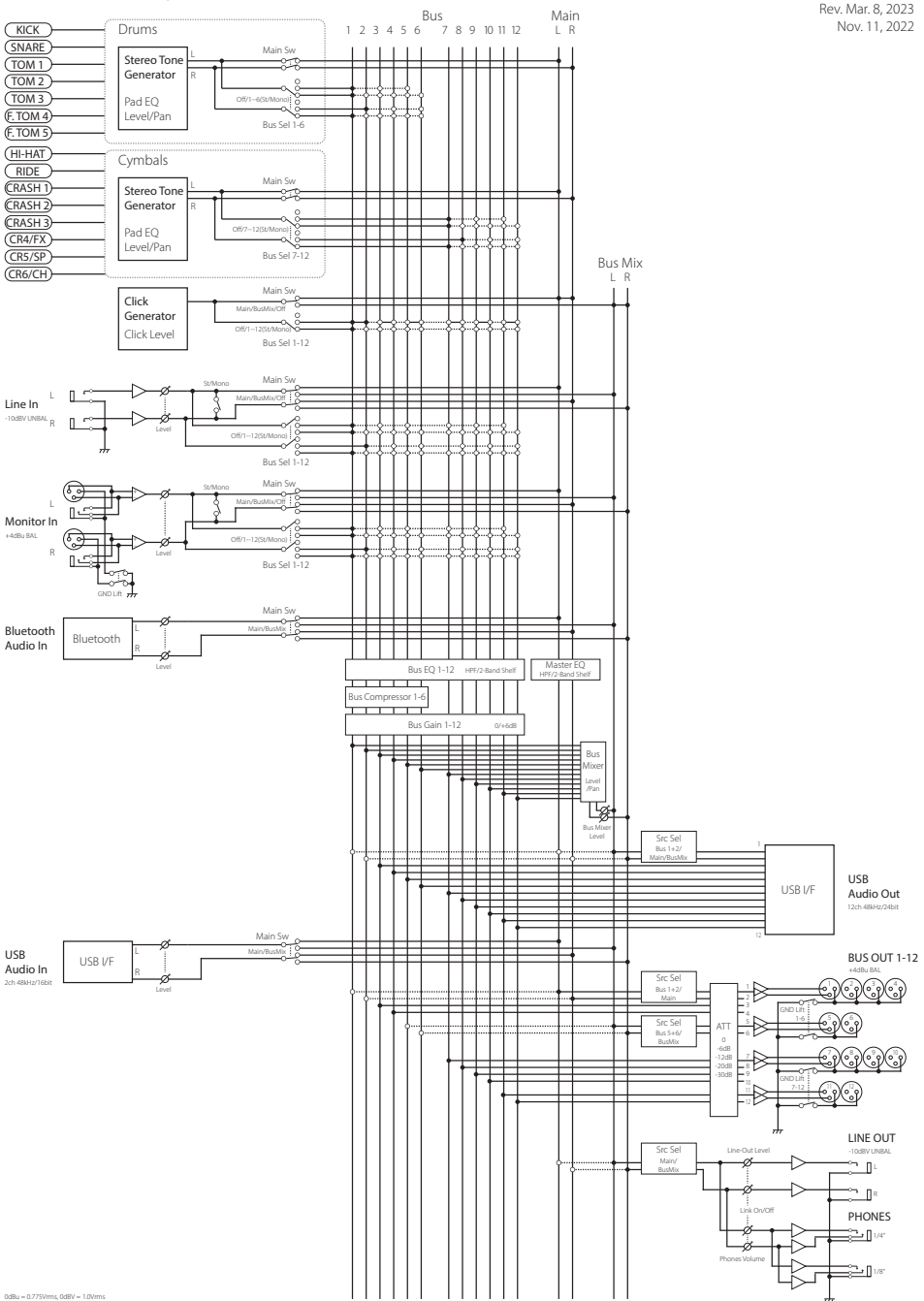

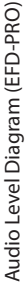

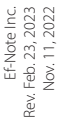

<span id="page-70-0"></span>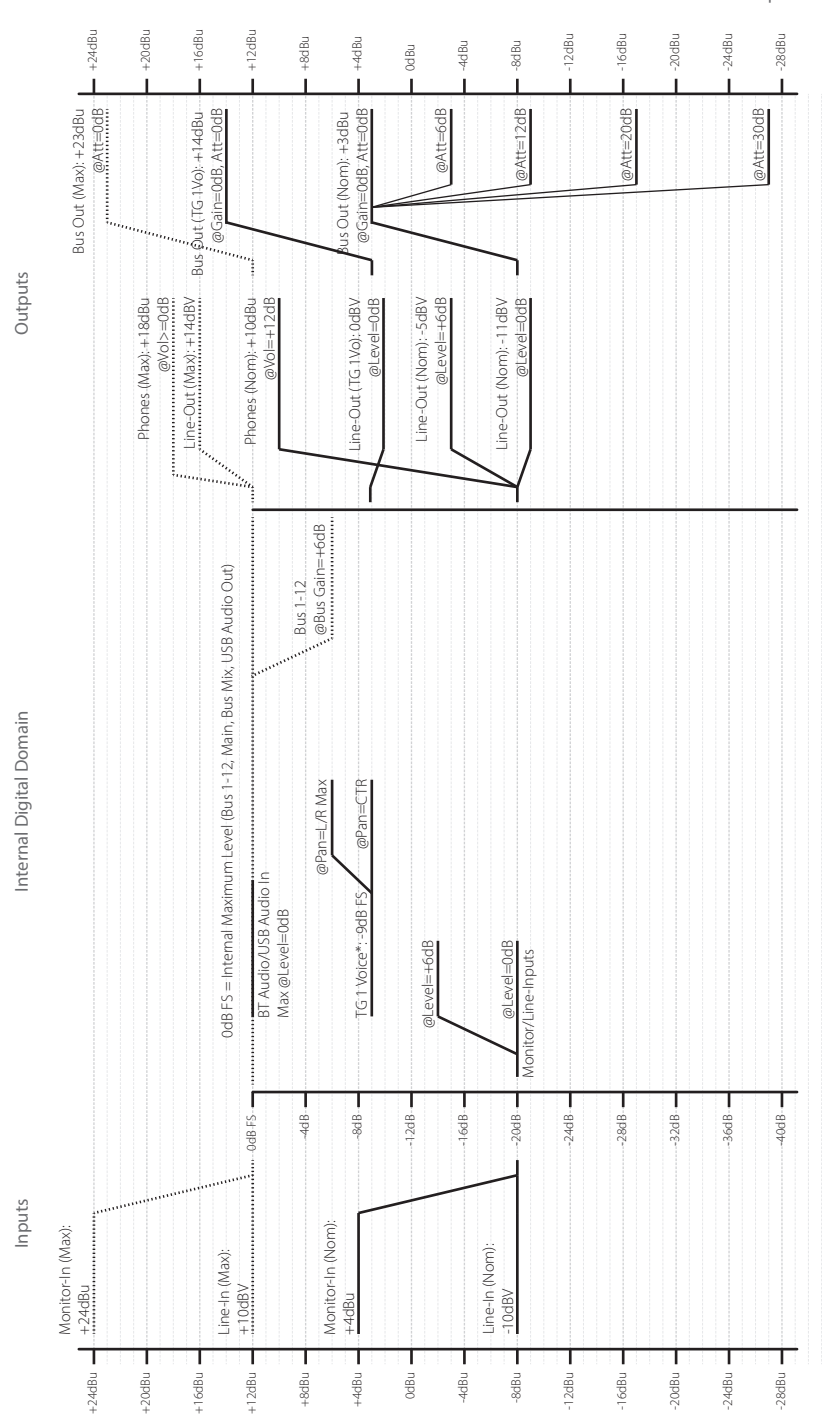

#### Specifications

• Output levels @22kQ Load. Output levels @22kΩ Load.

> \* TG 1 Voice @Velocity=Max, Kit/Pad/Zone Levels=0dB. Actual voice levels depend on the internal level settings.

Actual voice levels depend on the internal level settings. "TG 1 Voice @Velocity=Max, Kit/Pad/Zone Levels=0dB.

0dBu = 0.775Vrms, 0dBV = 1.0Vrms

 $\text{odBu} = 0.775 \text{Vrms}, \text{odBV} = 1.0 \text{Vrms}$ 

• Analog levels are typical values and actual levels may vary. Analog levels are typical values and actual levels may vary.

# E<sub>F</sub>NOTE

**ef-note.com**